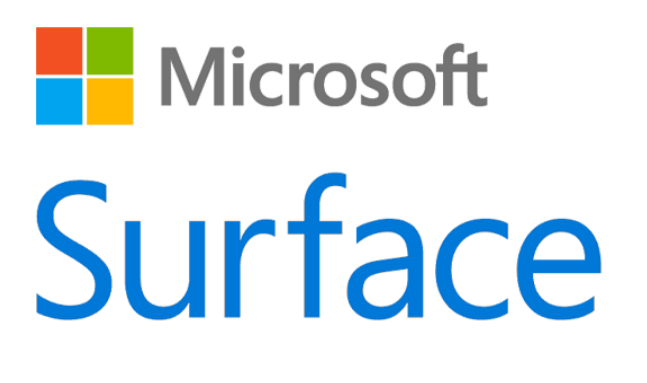

# Surface Pro 4 Guide de l'utilisateur

Avec Windows 10

Date de publication : Octobre 2015 Version 1.0

© 2015 Microsoft Tous droits réservés.

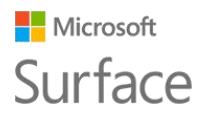

Microsoft, Microsoft Edge, OneNote, Outlook, PowerPoint, OneDrive et Windows sont des marques déposées de Microsoft Corporation.

Surface et Skype sont des marques de Microsoft Corporation.

*Bluetooth* est une marque déposée de Bluetooth SIG, Inc.

Ce document est fourni « en l'état ». Les informations contenues dans ce document, y compris les URL et d'autres références à des sites web Internet, sont susceptibles d'être modifiées sans préavis.

### **Nicrosoft** Surface

## Sommaire

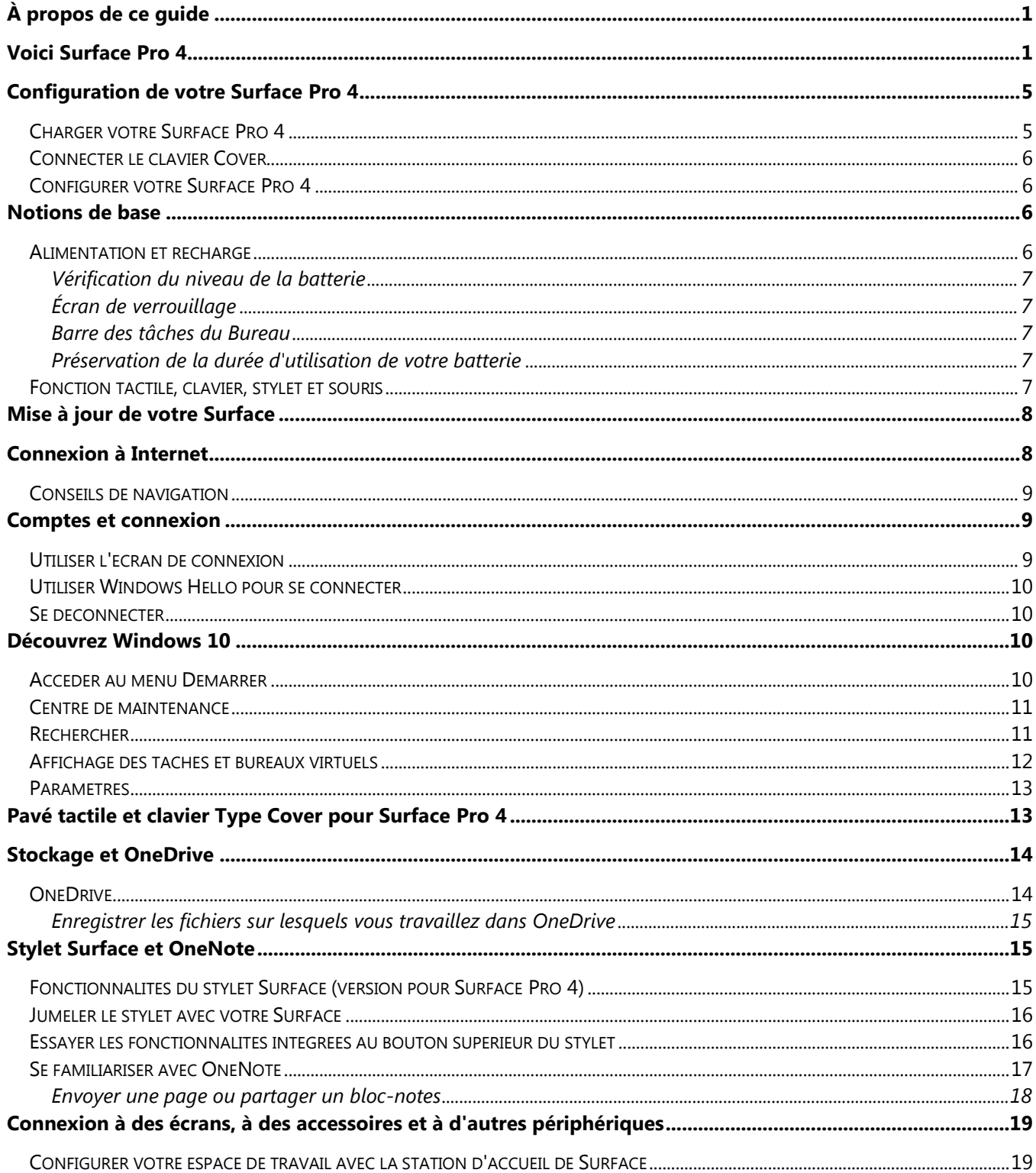

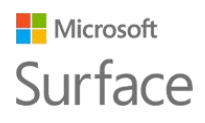

### Surface Pro 4

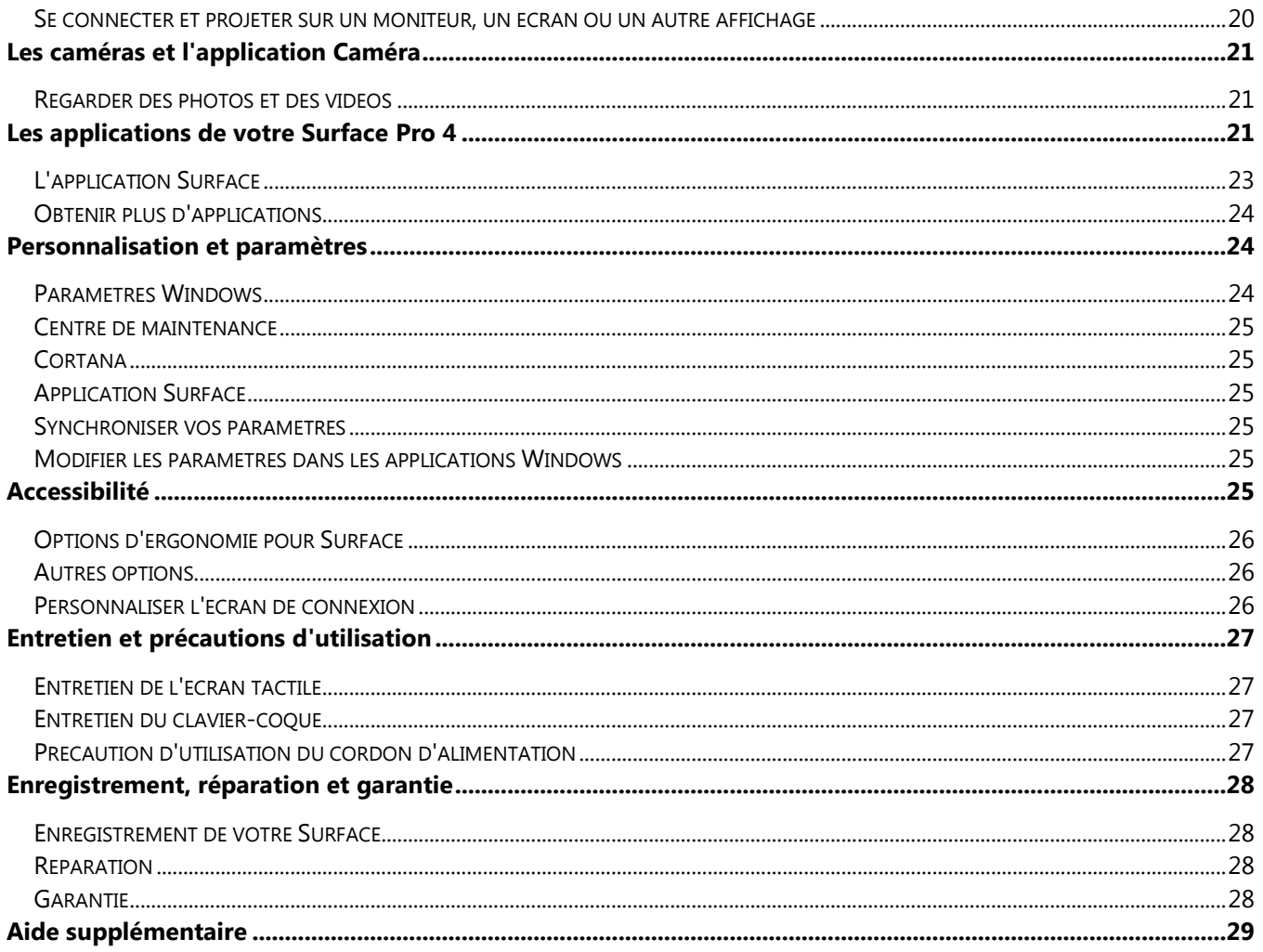

## <span id="page-4-0"></span>À propos de ce guide

Ce guide est conçu pour vous familiariser avec les principales fonctionnalités de votre Surface Pro 4 et du stylet Surface (version Surface Pro 4). Vous trouverez beaucoup d'autres informations en ligne sur le site Surface.com, en suivant ce lien [http://www.microsoft.com/surface/support.](http://www.microsoft.com/surface/support) Les informations présentes sur le site Surface.com sont également disponibles par l'intermédiaire de l'application Surface sur votre Surface Pro 4. Pour en savoir plus, voyez la section [L'application](#page-26-0)  [Surface](#page-26-0) y faisant référence plus loin dans ce guide.

## <span id="page-4-1"></span>Voici Surface Pro 4

Découvrez les fonctionnalités qui sont intégrées à votre Surface Pro 4.

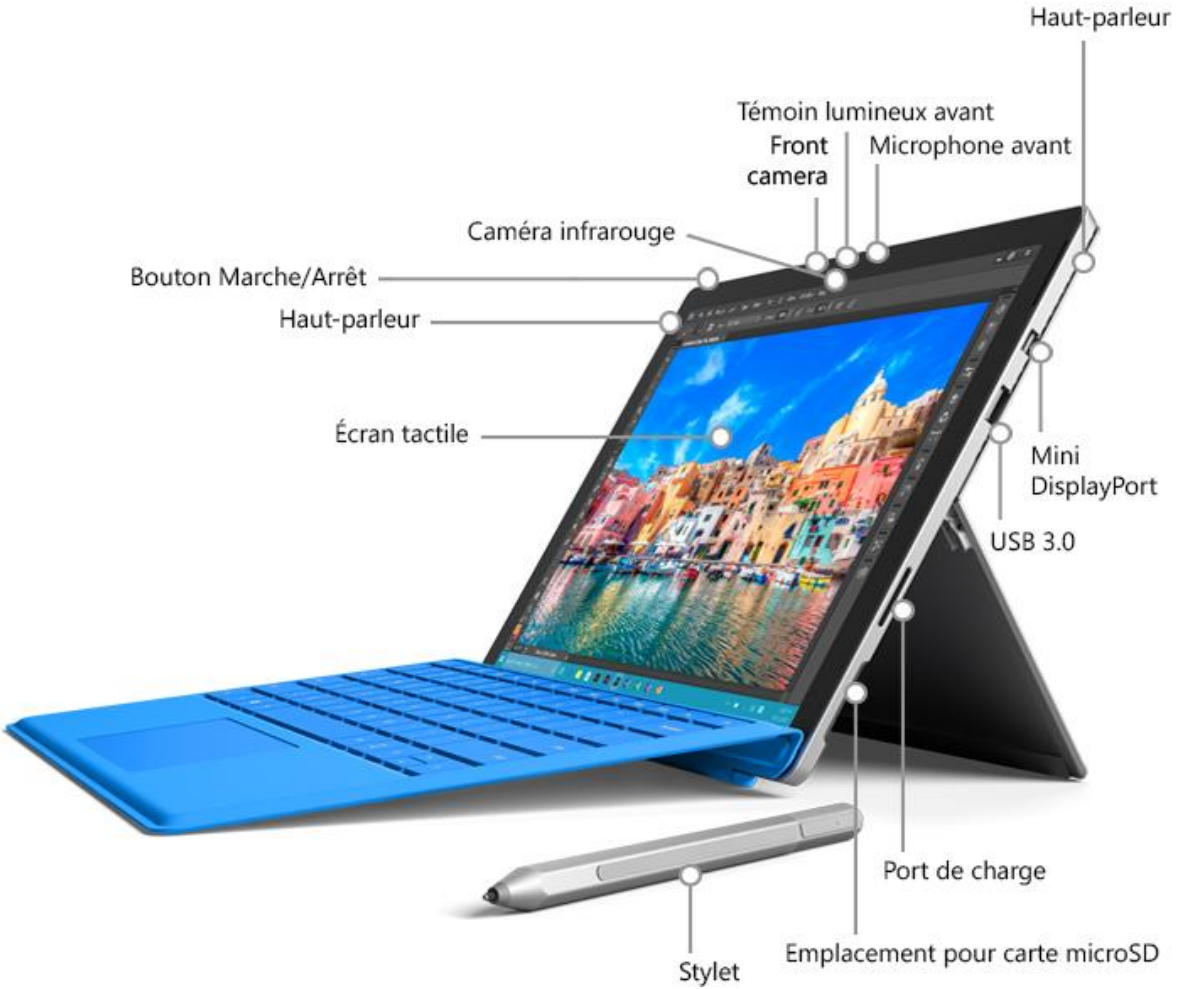

Voici un bref aperçu de l'appareil Surface Pro 4.

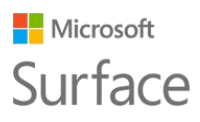

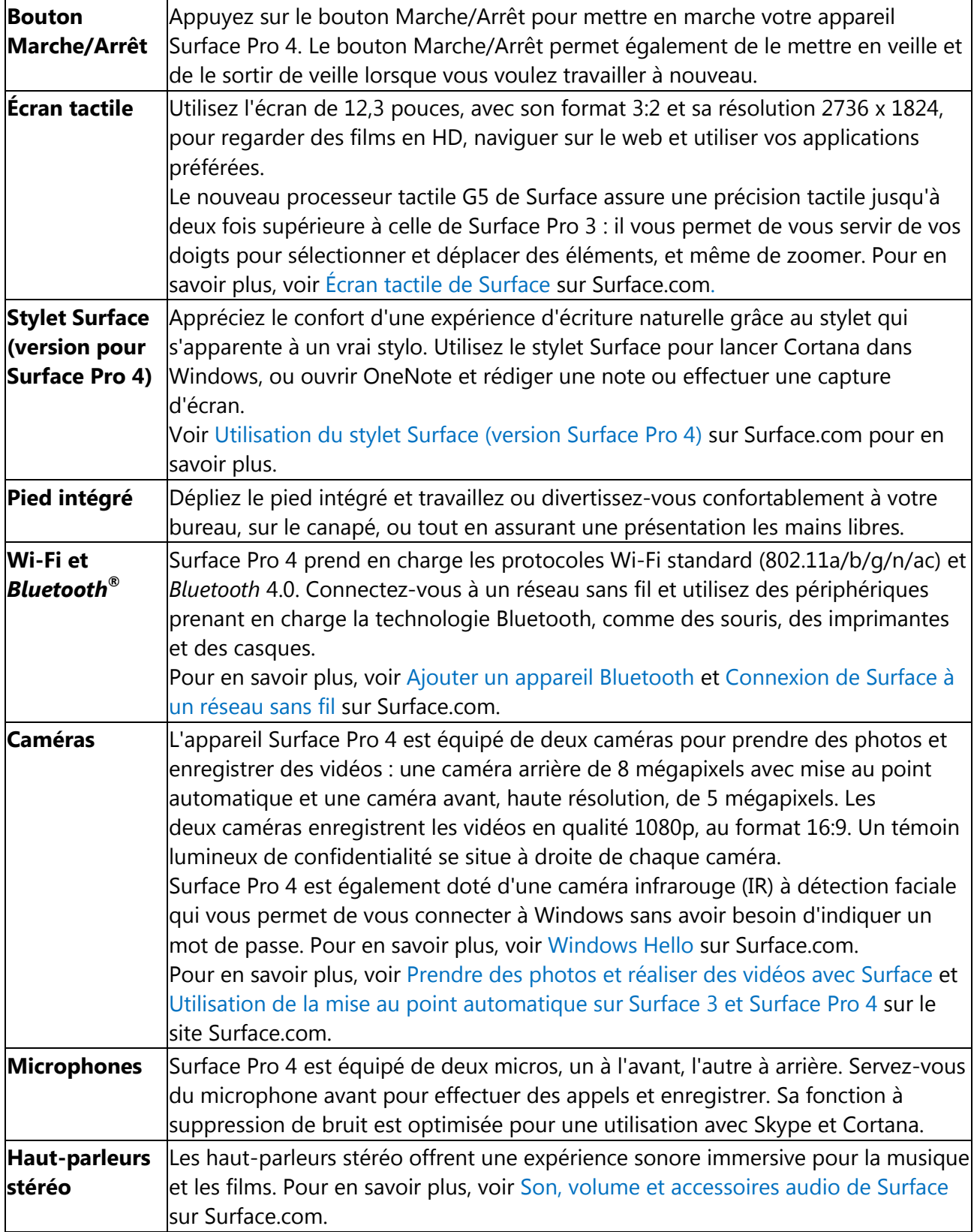

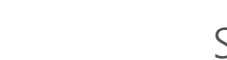

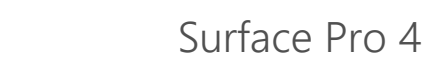

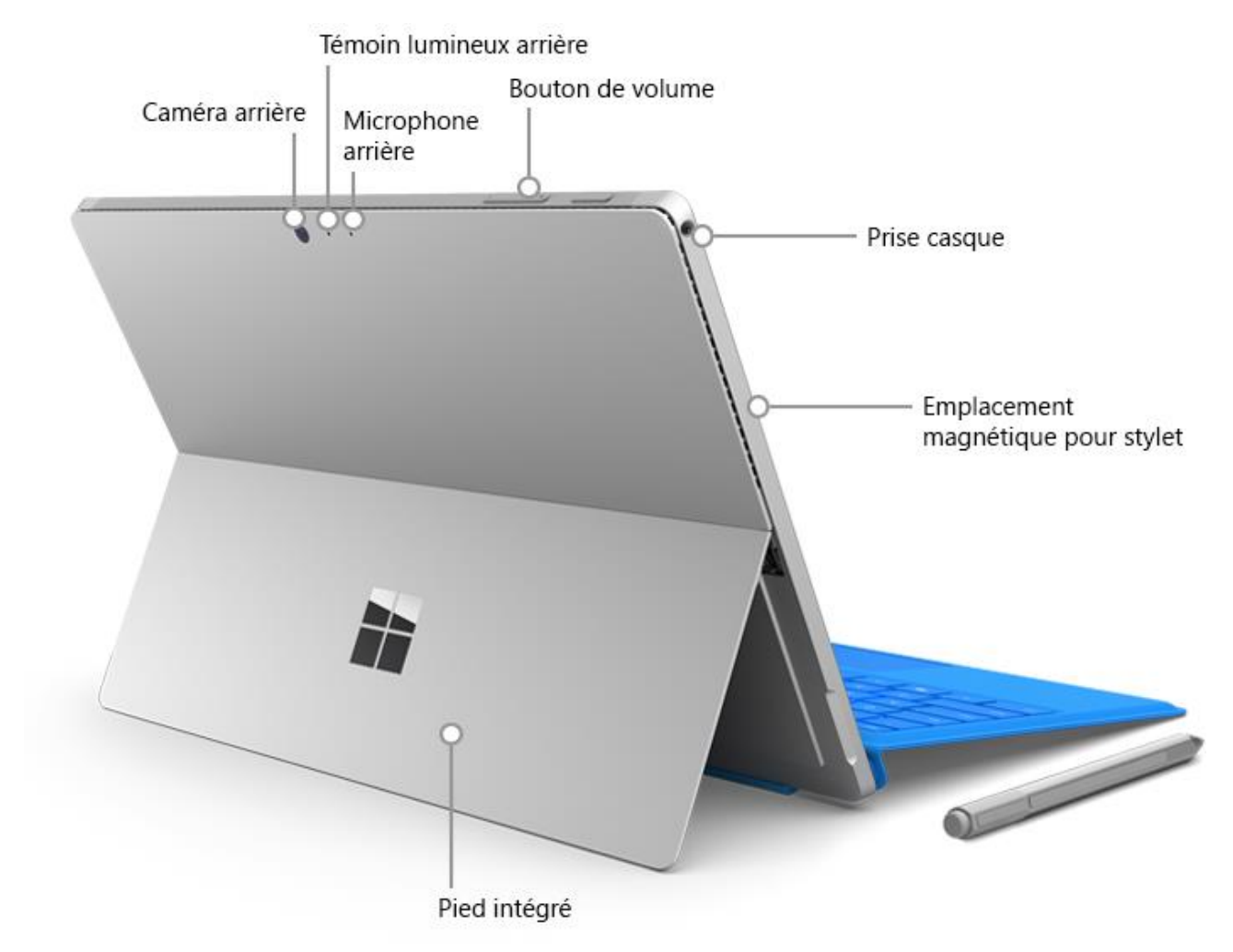

**Microsoft** 

Surface

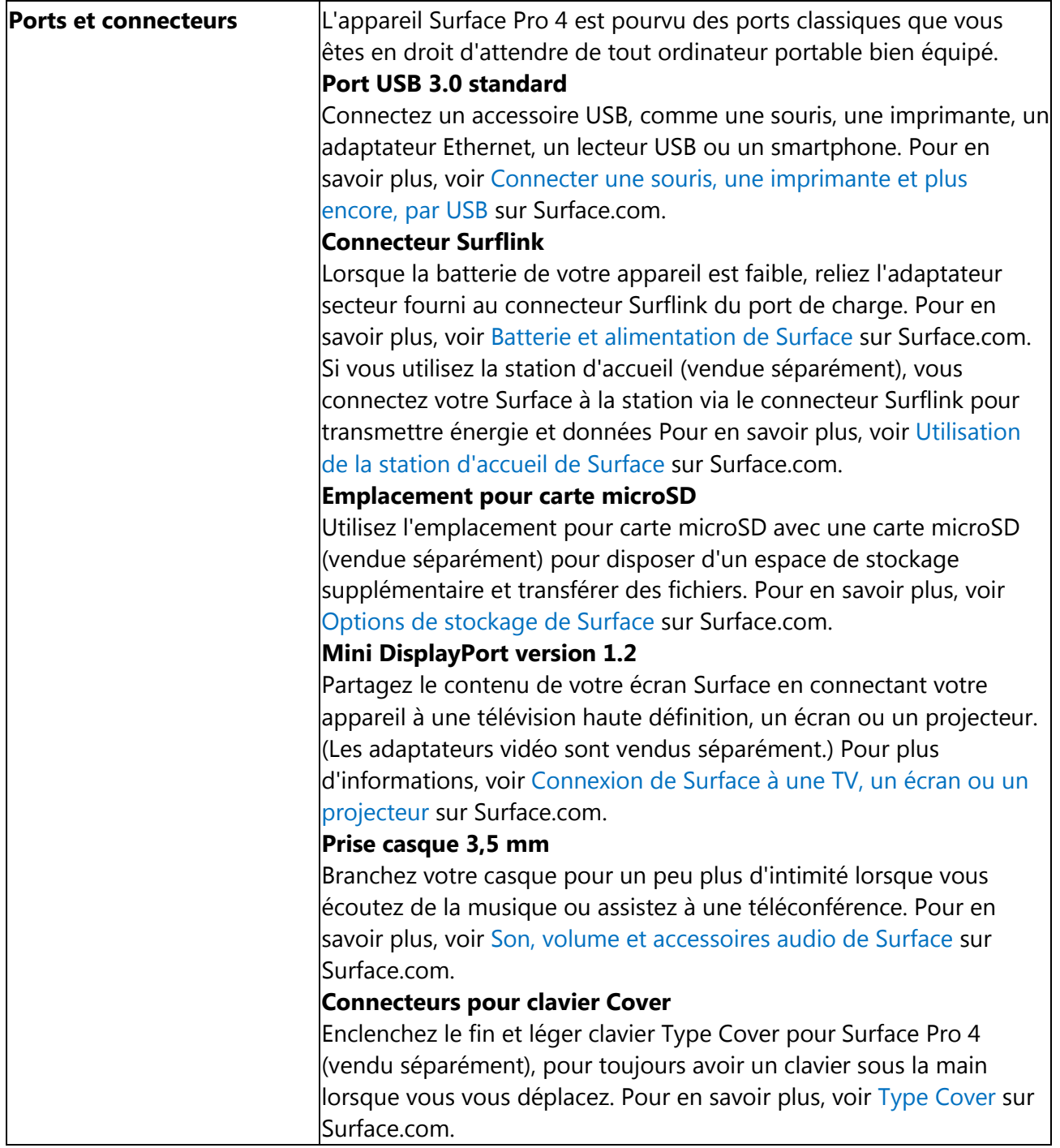

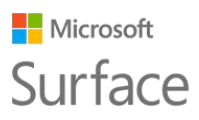

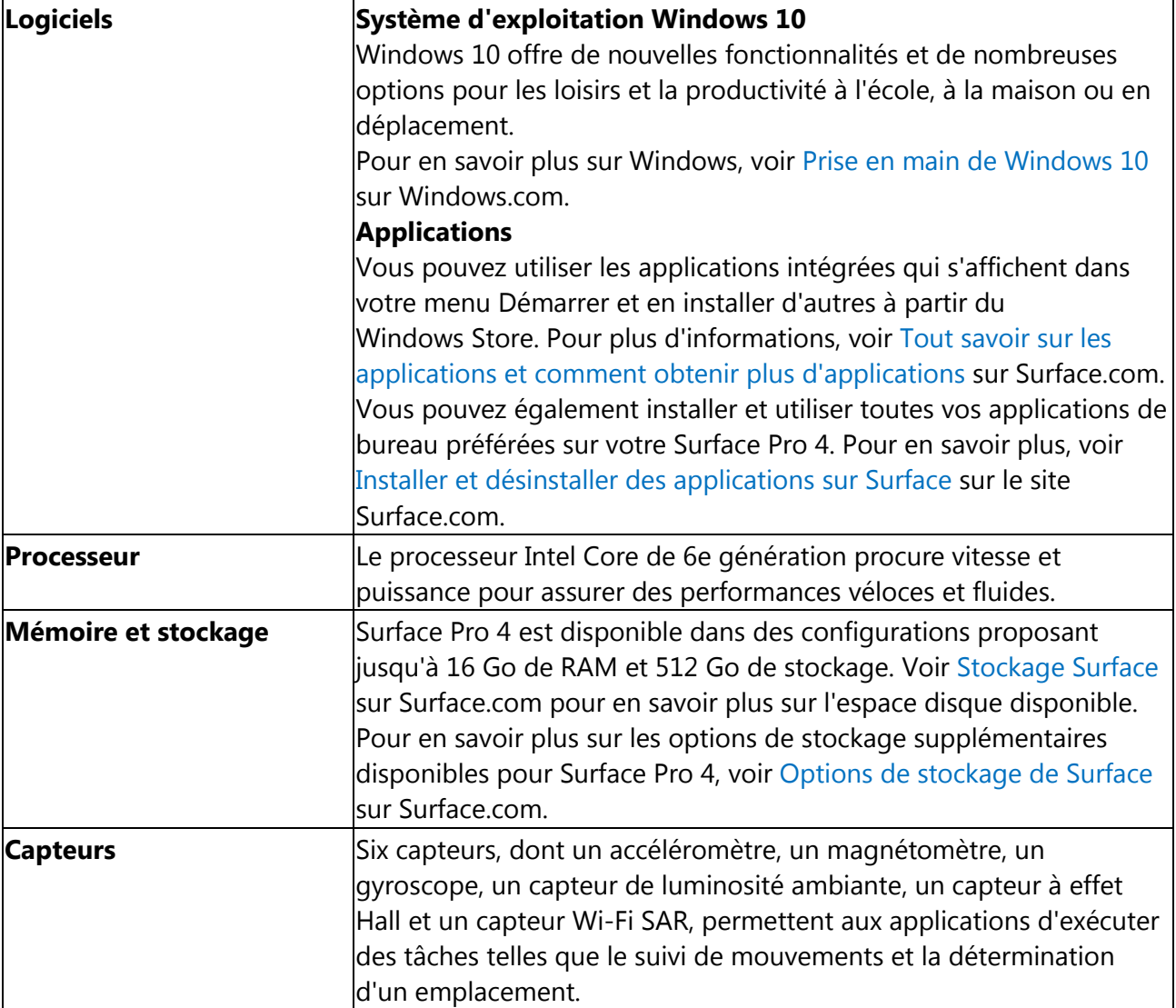

## <span id="page-8-0"></span>Configuration de votre Surface Pro 4

### <span id="page-8-1"></span>Charger votre Surface Pro 4

- 1. Branchez les deux extrémités du cordon d'alimentation.
- 2. Raccordez le cordon d'alimentation au port de charge et assurez-vous que le branchement est correctement effectué.
- 3. Branchez l'adaptateur secteur sur une prise électrique.

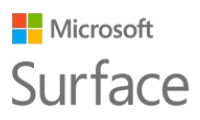

### <span id="page-9-0"></span>Connecter le clavier Cover

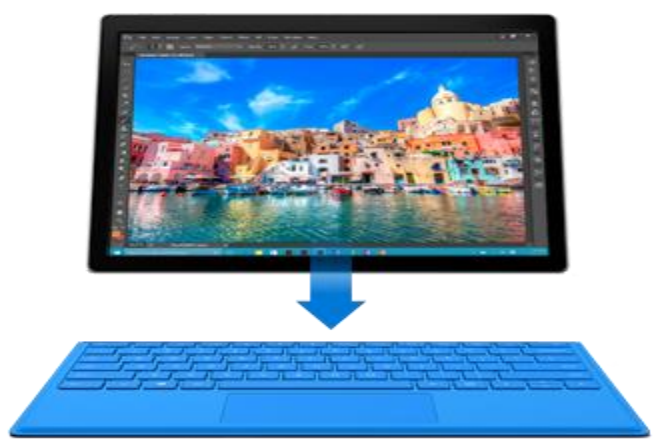

Si vous êtes équipé d'un clavier Type Cover pour Surface Pro 4 (vendu séparément), enclenchez-le en place et dépliez le pied intégré.

### <span id="page-9-1"></span>Configurer votre Surface Pro 4

Appuyez sur le bouton Marche/Arrêt pour mettre en marche votre Surface Pro 4. Windows démarre et vous guide tout au long du processus de configuration. Pour plus d'informations, voir [Configuration de votre Surface](http://www.microsoft.com/surface/support/getting-started/set-up-your-surface) sur le site Surface.com.

## <span id="page-9-2"></span>Notions de base

### <span id="page-9-3"></span>Alimentation et recharge

Comptez 2 à 4 heures pour recharger complètement la batterie de Surface Pro 4 lorsqu'elle est vide. L'opération peut durer plus longtemps si des activités énergivores, telles que les jeux vidéo ou la diffusion de vidéos en continu, occupent votre appareil Surface pendant qu'il charge. Vous pouvez utiliser le port USB de l'adaptateur secteur de Surface Pro 4 pour charger d'autres appareils, comme un téléphone, pendant que votre appareil se charge. Le port USB de l'adaptateur secteur sert uniquement à charger des périphériques, il ne permet pas de transférer des données. Si vous souhaitez utiliser un périphérique USB, branchez-le sur le port USB de votre Surface.

#### **Microsoft** Surface

#### Surface Pro 4

#### <span id="page-10-0"></span>Vérification du niveau de la batterie

Vous pouvez vérifier le niveau de la batterie dans l'écran de verrouillage ou sur le Bureau.

#### <span id="page-10-1"></span>Écran de verrouillage

Lorsque vous sortez votre Surface de veille, l'état de la batterie s'affiche dans le coin inférieur droit de l'écran de verrouillage.

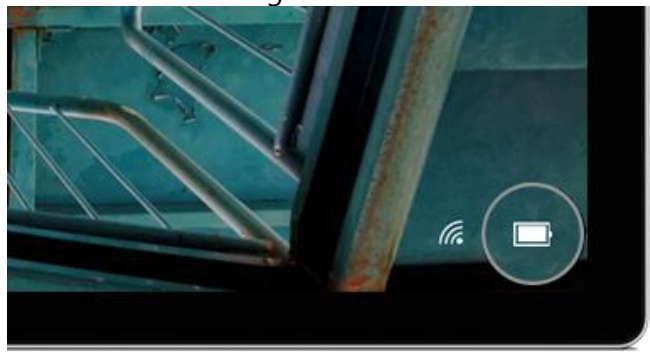

#### <span id="page-10-2"></span>Barre des tâches du Bureau

L'état de la batterie s'affiche à droite dans la barre des tâches. Sélectionnez l'icône de la batterie pour afficher des informations sur la charge et l'état de la batterie, notamment le pourcentage d'énergie restante.

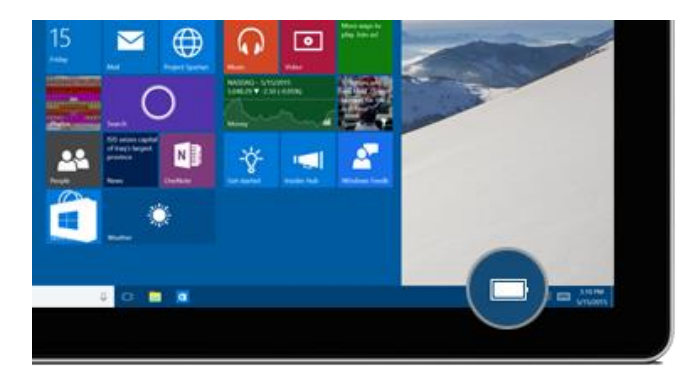

#### <span id="page-10-3"></span>Préservation de la durée d'utilisation de votre batterie

Pour obtenir des informations sur l'entretien de la batterie et de l'adaptateur secteur, sur les moyens d'économiser l'énergie de la batterie de Surface et prolonger son autonomie, voir [Batterie](http://www.microsoft.com/surface/support/hardware-and-drivers/battery-and-power)  [et alimentation de Surface](http://www.microsoft.com/surface/support/hardware-and-drivers/battery-and-power) sur Surface.com.

### <span id="page-10-4"></span>Fonction tactile, clavier, stylet et souris

Avec Surface, vous pouvez facilement basculer entre l'interaction tactile, le clavier, la souris ou le stylet.

- **Fonction tactile.** Vous utilisez vos doigts sur l'écran tactile, comme sur un smartphone. Vous faites glisser votre doigt sur l'écran, par exemple, pour faire défiler. Pour découvrir les démonstrations des mouvements que vous pouvez utiliser, voir [Capacité tactile](https://www.microsoft.com/surface/fr-fr/support/hardware-and-drivers/the-surface-touchscreen) : appuyer, [balayer et bien plus](https://www.microsoft.com/surface/fr-fr/support/hardware-and-drivers/the-surface-touchscreen) sur Surface.com. Vous pouvez aussi écrire à l'aide du clavier tactile, consultez la rubrique Comment utiliser le clavier visuel de Surface on Surface.com.
- **Clavier Type Cover et pavé tactile.** Le clavier Type Cover pour Surface Pro 4 (vendu séparément) s'enclenche en position lorsque vous voulez taper du texte, et il se replie vers l'arrière lorsque vous souhaitez utiliser votre Surface comme une tablette. Comme ce claviercoque est exactement de la même dimension que votre Surface Pro 4, lorsque vous le rabattez

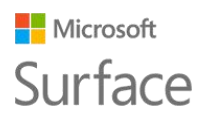

sur votre Surface, vous déclenchez la mise en veille de votre appareil tout en protégeant son écran tactile. Le clavier Type Cover est pourvu d'un pavé tactile qui prend en charge les mouvements sous Windows 10. Pour en savoir plus, voir [Utilisation et paramètres du pavé](http://www.microsoft.com/surface/support/hardware-and-drivers/touchpad-a-builtin-mouse)  [tactile](http://www.microsoft.com/surface/support/hardware-and-drivers/touchpad-a-builtin-mouse) sur Surface.com.

- **Stylet Surface.** Prenez des notes, dessinez et annotez des documents à l'aide du stylet Surface fourni avec votre Surface Pro 4. Cliquez une fois sur le bouton poussoir supérieur pour griffonner une note rapide dans OneNote, double-cliquez pour effectuer une copie d'écran directement dans OneNote et maintenez le bouton enfoncé pendant quelques secondes pour ouvrir Cortana. Écrivez, dessinez et appuyez naturellement à l'aide de la pointe du stylet ; tant que cette extrémité du stylet se trouve près de l'écran, Surface ne prend pas en compte le contact de votre main.. Retournez le stylet la tête en bas pour effacer à l'aide du bouton supérieur. Un bouton situé à proximité de la pointe du stylet vous permet d'effectuer un clic droit sans changer la position de votre main sur le stylet. Pour obtenir plus d'informations, voir [Utilisation du stylet Surface \(version Surface](http://www.microsoft.com/surface/support/hardware-and-drivers/surface-pen-pro-4) Pro 4) sur Surface.com.
- **Clavier et souris USB ou** *Bluetooth®* **.** Voir [Connecter une imprimante, une souris et plus](http://www.microsoft.com/surface/support/hardware-and-drivers/connect-a-usb-phone-camera-mouse-and-more)  [encore, par USB](http://www.microsoft.com/surface/support/hardware-and-drivers/connect-a-usb-phone-camera-mouse-and-more) et [Ajouter un périphérique Bluetooth](http://www.microsoft.com/surface/support/hardware-and-drivers/add-a-bluetooth-device) sur Surface.com pour en savoir plus.

## <span id="page-11-0"></span>Mise à jour de votre Surface

Microsoft publie des mises à jour importantes pour améliorer la sécurité et la fiabilité des logiciels Windows, ainsi que des mises à jour du système et des composants matériels (également connues sous le nom de mises à jour des microprogrammes) pour améliorer la stabilité et les performances de votre matériel Surface. Pour obtenir des informations sur la mise à jour de votre Surface, voir [Installer des mises à jour Surface et Windows](http://www.microsoft.com/surface/support/performance-and-maintenance/install-software-updates-for-surface) sur Surface.com.

## <span id="page-11-1"></span>Connexion à Internet

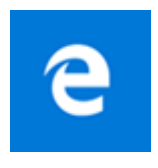

Microsoft Edge fonctionne de concert avec Cortana pour vous permettre de tirer pleinement parti d'Internet. Vous pouvez également utiliser le stylet Surface ou le mode tactile pour créer des Notes Web qu'il est facile d'enregistrer ou de partager.

Pour ouvrir le navigateur Microsoft Edge, sélectionnez-le à partir du menu Démarrer, ou dans la barre des tâches. Vous pouvez aussi accéder au menu Démarrer  $\blacksquare$  et sélectionner Toutes les **applications** > **Microsoft Edge**.

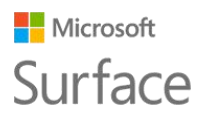

#### <span id="page-12-0"></span>Conseils de navigation

Les icônes en haut à droite dans la fenêtre Microsoft Edge placent les tâches courantes à portée de doigt.

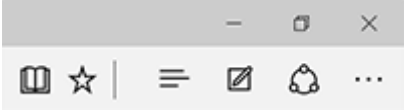

- Sélectionnez **Ajouter aux favoris et à la liste de lectures**  $\hat{\mathbf{X}}$  pour ajouter une page à votre liste de lectures ou à un dossier Favoris.
- Sélectionnez **Hub**  $\equiv$  pour afficher des éléments de vos **Favoris ☆**, de votre Liste de lectures  $\cong$ , de l'historique  $\mathbb O$  ou des **Téléchargements**  $\perp$
- **Sélectionnez Mode lecture**  $\Box$  pour ne conserver à l'écran que l'article que vous êtes en train de lire et faire disparaître tout le reste. Sélectionnez de nouveau cette option pour afficher la page entière.

<span id="page-12-1"></span>Pour plus d'informations, voir [Microsoft Edge](http://windows.microsoft.com/fr-ca/windows-10/microsoft-edge) et [Qu'est-ce que Cortana](http://windows.microsoft.com/fr-ca/windows-10/getstarted-what-is-cortana) ? sur Windows.com.

## Comptes et connexion

Lors de la configuration de votre Surface, un compte est configuré pour vous. Vous pouvez ensuite créer des comptes supplémentaires pour votre famille et vos amis, afin que chaque utilisateur puisse configurer votre appareil Surface comme bon lui semble. Pour plus d'informations, voir [Tout](http://www.microsoft.com/surface/support/security-sign-in-and-accounts/all-about-accounts)  [savoir sur les comptes](http://www.microsoft.com/surface/support/security-sign-in-and-accounts/all-about-accounts) sur le site Surface.com.

<span id="page-12-2"></span>Il existe plusieurs façons de se connecter à votre Surface Pro 4 :

### Utiliser l'écran de connexion

- 1. Mettez en marche votre appareil Surface ou sortez-le de veille en appuyant sur le bouton Marche/Arrêt.
- 2. Effectuez un balayage de l'écran vers le haut ou appuyez sur une touche du clavier.
- 3. Si vous voyez votre nom de compte et l'avatar qui lui est associé, entrez votre mot de passe et sélectionnez la flèche droite ou appuyez sur la touche Entrée de votre clavier.
- 4. Si un autre nom de compte est affiché, sélectionnez votre compte dans la liste à gauche. Indiquez ensuite votre mot de passe et sélectionnez la flèche droite ou appuyez sur la touche Entrée de votre clavier.

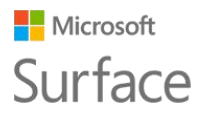

#### <span id="page-13-0"></span>Utiliser Windows Hello pour se connecter

Étant donné qu'une caméra infrarouge (IR) équipe Surface Pro 4, vous pouvez configurer Windows Hello pour vous connecter en regardant simplement l'écran.

Si vous disposez du clavier Type Cover pour Surface Pro 4 avec identification par empreinte digitale (vendu séparément), vous pouvez configurer votre appareil Surface pour qu'il vous connecte d'un simple toucher du doigt.

<span id="page-13-1"></span>Pour plus d'informations, voir [Qu'est-ce que Windows Hello](http://windows.microsoft.com/fr-ca/windows-10/getstarted-what-is-hello) ? sur Windows.com.

### Se déconnecter

Pour se déconnecter, procédez comme suit :

• Accédez au menu Démarrer  $\blacksquare$  et cliquez avec le bouton droit sur votre nom. Sélectionnez ensuite **Se déconnecter**.

## <span id="page-13-2"></span>Découvrez Windows 10

Voici quelques notions essentielles sur Windows 10. Pour obtenir plus d'informations, voir [Prise en](http://windows.microsoft.com/fr-ca/windows-10/get-to-know-windows-10)  [main de Windows](http://windows.microsoft.com/fr-ca/windows-10/get-to-know-windows-10) 10 sur Windows.com.

### <span id="page-13-3"></span>Accéder au menu Démarrer

Sélectionnez Démarrer  $\blacksquare$  dans la barre des tâches, ou appuyez sur la touche Démarrer  $\blacksquare$  de votre clavier, pour ouvrir le menu Démarrer.

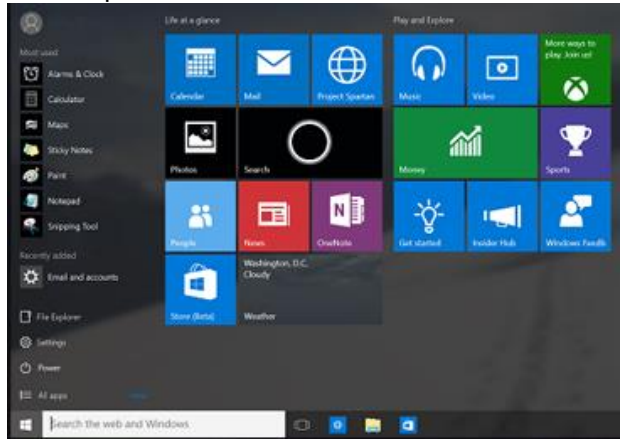

- Dans l'angle inférieur gauche du menu Demarrer, vous trouverez des liens rapides vers **Explorateur de fichiers**, **Paramètres**, **Marche/Arrêt** (arrêter, mettre en veille et redémarrer) et **Toutes les applications**.
- Les applications que vous utilisez fréquemment apparaissent en haut à gauche.
- Votre nom et l'avatar associé s'affichent tout en haut à gauche. Sélectionnez-les pour modifier vos paramètres de compte, verrouiller l'écran ou vous déconnecter.

Les vignettes présentes dans le menu Démarrer fonctionnent comme des liens rapides vers les applications. Vous pouvez les réorganiser, les redimensionner, les supprimer et en ajouter d'autres à tout moment. Pour plus d'informations, voir Vous aimez [? Épinglez-le](http://windows.microsoft.com/fr-ca/windows-10/getstarted-love-it-pin-it) ! sur Windows.com.

#### Microsoft Surface

### <span id="page-14-0"></span>Centre de maintenance

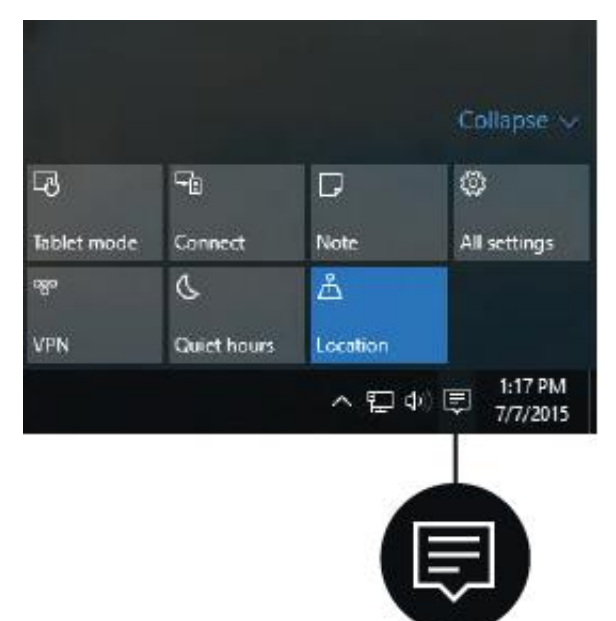

Balayez l'écran à partir du bord droit ou sélectionnez **Centre de maintenance** 同 dans la barre des tâches pour ouvrir le Centre de maintenance.

Ici, vous pouvez régler les paramètres courants comme les connexions Wi-Fi ou la luminosité de l'écran, ouvrir OneNote, créer une connexion sans fil vers un autre écran, et bien d'autres choses encore. Si vous avez des notifications en attente, elles apparaissent tout en haut dans le Centre de maintenance.

Pour plus d'informations, voir [Déclencher une](http://windows.microsoft.com/fr-ca/windows-10/getstarted-take-action)  [action instantanément](http://windows.microsoft.com/fr-ca/windows-10/getstarted-take-action) sur Windows.com.

### <span id="page-14-1"></span>Rechercher

L'outil de recherche est en permanence à votre disposition. Sélectionnez la zone de recherche dans la barre des tâches et entrez votre question. Découvrez-en plus sur cette fonctionnalité dans la rubrique [Rechercher ce que vous voulez, partout](http://windows.microsoft.com/fr-ca/windows-10/getstarted-search-for-anything-cortana) sur Windows.com.

Vous pouvez aussi accéder au menu Démarrer  $\blacksquare$  et sélectionner **Cortana**  $\bigcirc$ . Vous ouvrirez également Cortana en appuyant quelques secondes sur le bouton poussoir supérieur de votre stylet Surface.

Pour obtenir plus d'informations, y compris des conseils pour personnaliser Cortana, voir Qu'est-ce [que Cortana](http://windows.microsoft.com/fr-ca/windows-10/getstarted-what-is-cortana) ? sur Windows.com.

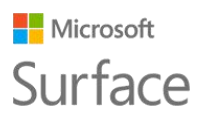

### <span id="page-15-0"></span>Affichage des tâches et bureaux virtuels

Balayez à partir du bord gauche de l'écran ou sélectionnez **Affichage des tâches** du dans la barre des tâches pour voir toutes les applications ouvertes. Sélectionnez une application pour l'afficher et l'utiliser, ou fermez-la en cliquant sur la croix (X) située en haut à droite.

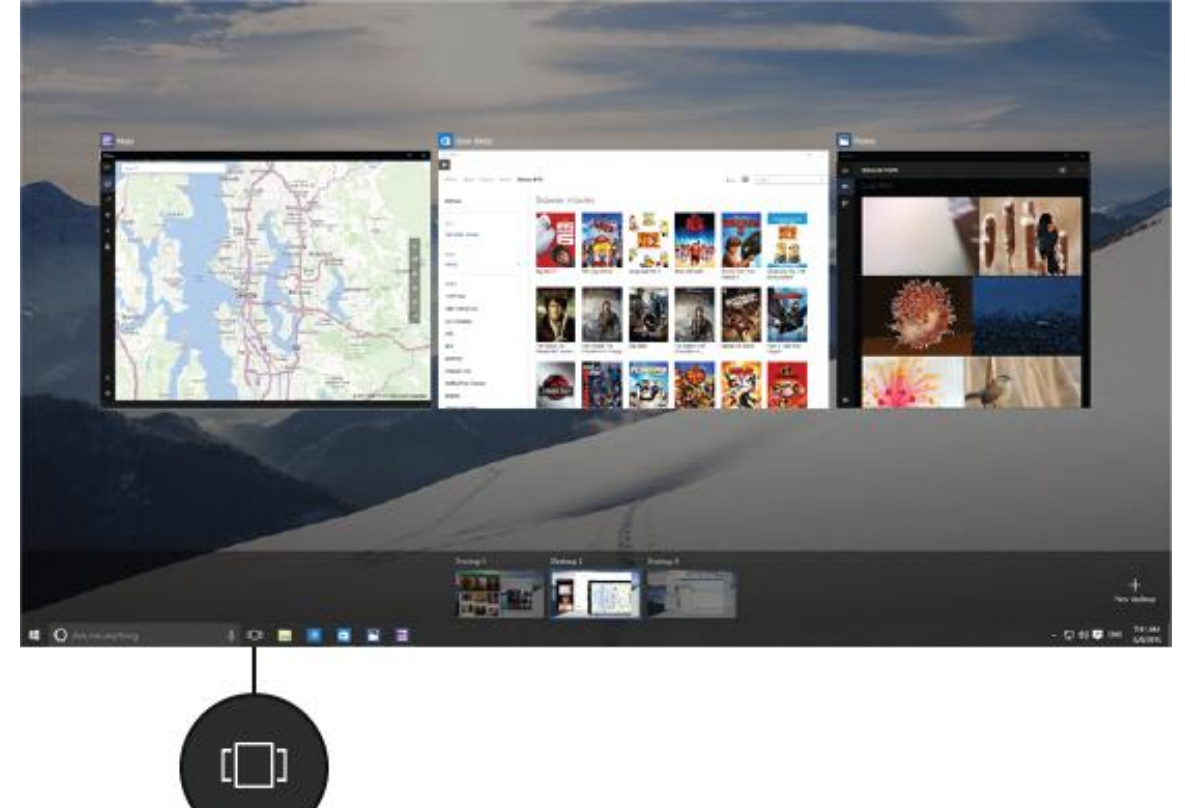

Lorsque vous êtes dans l'affichage des tâches, vous pouvez créer un bureau virtuel en sélectionnant **Nouveau bureau** en bas à droite. Chaque bureau virtuel peut afficher un ensemble d'applications ouvertes qui lui est propre. Pour passer d'un bureau à l'autre, ouvrez l'affichage des tâches et sélectionnez un bureau.

Pour plus d'informations, voir [Regrouper les applications dans les bureaux](http://windows.microsoft.com/fr-ca/windows-10/getstarted-group-apps) sur Windows.com.

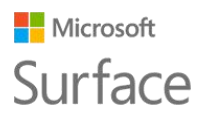

### <span id="page-16-0"></span>Paramètres

Affichez le menu Démarrer **de** et sélectionnez **Paramètres** pour accéder à tous vos paramètres.

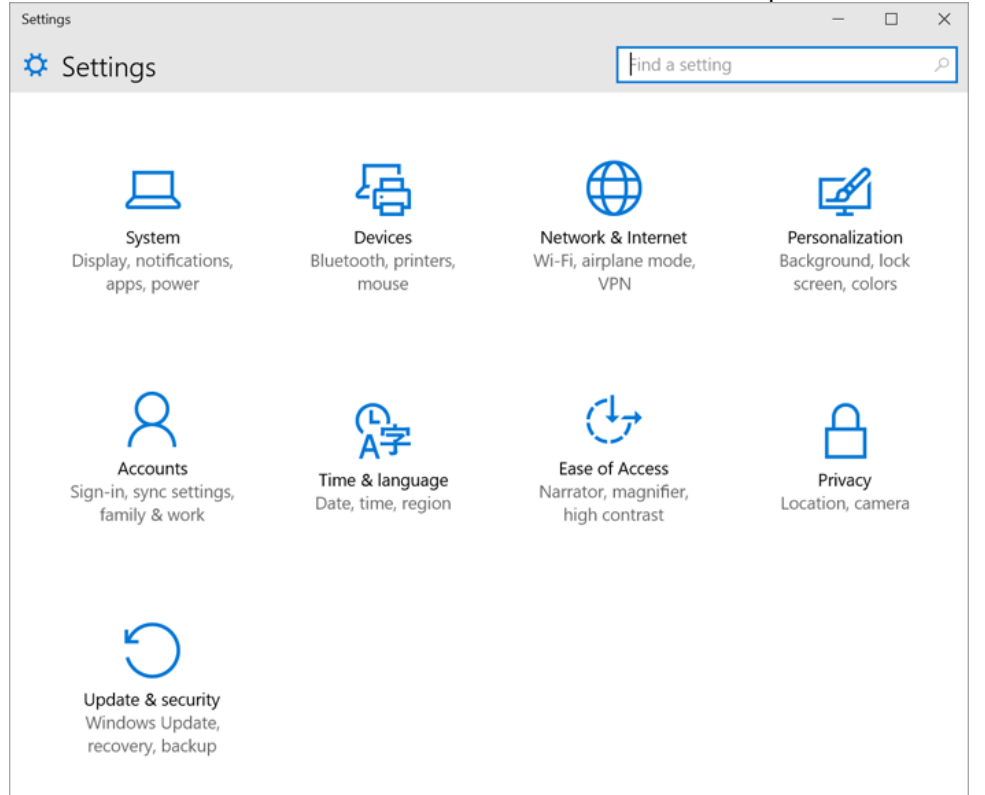

## <span id="page-16-1"></span>Pavé tactile et clavier Type Cover pour Surface Pro 4

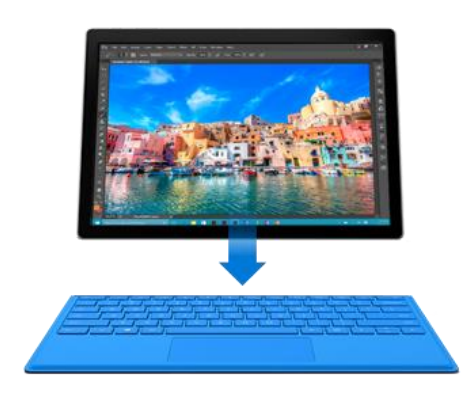

Le clavier Type Cover pour Surface Pro 4 s'enclenche tout seul en position ; fin et élégant, il est à la fois clavier classique, pavé tactile doté de fonctions gestuelles et coque de protection. Lorsque vous rabattez ce clavier-coque sur l'écran, votre Surface Pro 4 se met en veille. Repliez-le vers l'arrière pour utiliser votre Surface comme une tablette. Lorsque le clavier est dans cette position, aucune pression sur les touches n'est détectée par votre Surface.

Pour en savoir plus sur ce clavier, voir [Type Cover](http://www.microsoft.com/surface/support/hardware-and-drivers/type-cover) sur Surface.com.

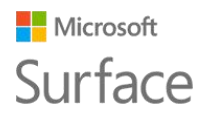

#### Surface Pro 4

Le pavé tactile du clavier Type Cover pour Surface Pro 4 prend en charge les mouvements Windows 10 ; il est doté de deux boutons, un clic droit et un clic gauche.

Pour découvrir les démonstrations expliquant l'utilisation des boutons du pavé tactile, voir [Utilisation et paramètres du pavé tactile](http://www.microsoft.com/surface/support/hardware-and-drivers/trackpad-a-builtin-mouse) sur Surface.com.

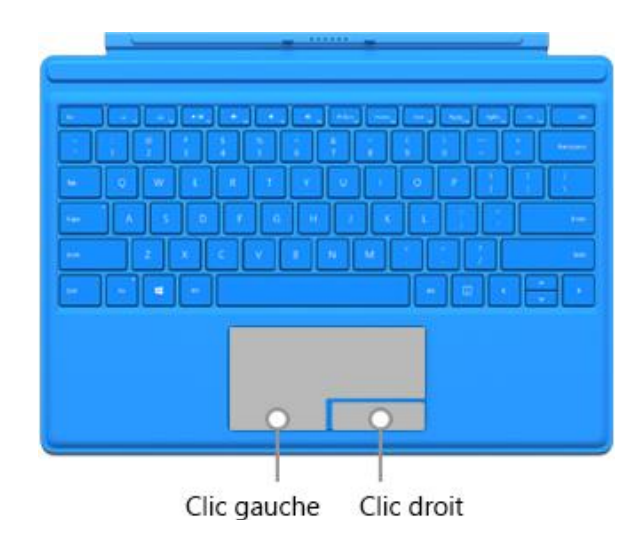

## <span id="page-17-0"></span>Stockage et OneDrive

Surface Pro 4 est disponible dans des configurations proposant jusqu'à 16 Go de RAM et 512 Go de stockage. Vous pouvez étendre vos options de stockage par l'intermédiaire de OneDrive, de lecteurs USB et de cartes microSD. Pour obtenir plus d'informations sur les options de stockage amovibles et internes, voir [Options de stockage Surface.](http://www.microsoft.com/surface/support/storage-files-and-folders/surface-storage-options)

#### <span id="page-17-1"></span>**OneDrive**

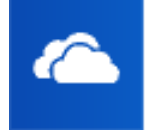

OneDrive est un service de stockage en ligne fourni avec votre compte Microsoft. Enregistrez des documents, des photos et d'autres fichiers dans le dossier OneDrive de votre Surface pour les synchroniser avec le service OneDrive présent dans le nuage chaque fois que vous avez accès à Internet. L'exemplaire stocké dans le nuage est à

votre disposition depuis n'importe quel appareil connecté au Web. Si vous le souhaitez, vous pouvez partager avec d'autres personnes certains dossiers contenus dans votre OneDrive, ou envoyer à une personne un lien vers une seule page.

Afin d'économiser de l'espace sur votre appareil Surface, vous pouvez choisir de ne pas synchroniser certains dossiers OneDrive. Vous pourrez accéder à vos fichiers sur Internet en vous connectant à [OneDrive.com,](http://onedrive.com/) mais ils ne seront pas disponibles dans l'Explorateur de fichiers. Il vous est toujours possible de les y rajouter.

Pour choisir les dossiers à synchroniser, procédez comme suit :

- 1. Sélectionnez l'Explorateur de fichiers dans la barre des tâches et ouvrez le dossier OneDrive.
- 2. Cliquez avec le bouton droit sur un dossier contenu dans OneDrive et sélectionnez **Choisir les dossiers OneDrive à synchroniser** pour obtenir la liste de tous les dossiers présents dans votre compte OneDrive.
- 3. Sélectionnez les dossiers que vous souhaitez synchroniser sur votre Surface et choisissez **OK**.

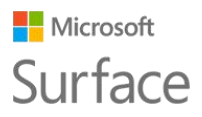

#### <span id="page-18-0"></span>Enregistrer les fichiers sur lesquels vous travaillez dans OneDrive

Pour enregistrer à partir d'une application de bureau un fichier directement sur OneDrive, choisissez OneDrive dans le volet gauche de l'écran Enregistrer sous. Accédez ensuite au dossier où vous souhaitez enregistrer le fichier.

<span id="page-18-1"></span>Pour obtenir plus d'informations sur OneDrive, voir [OneDrive sur votre PC](http://windows.microsoft.com/fr-ca/windows-10/getstarted-onedrive) sur le site Windows.com.

## Stylet Surface et OneNote

Utilisez le stylet Surface fourni avec votre Surface Pro 4 pour ouvrir Cortana ou OneNote, réaliser une capture d'écran, écrire ou dessiner dans toutes les applications prenant en charge les entrées manuscrites.

### <span id="page-18-2"></span>Fonctionnalités du stylet Surface (version pour Surface Pro 4)

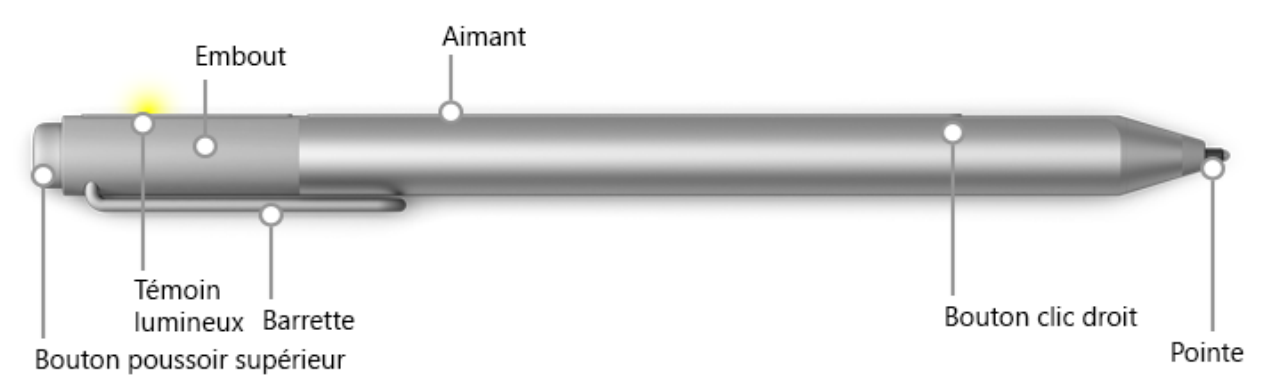

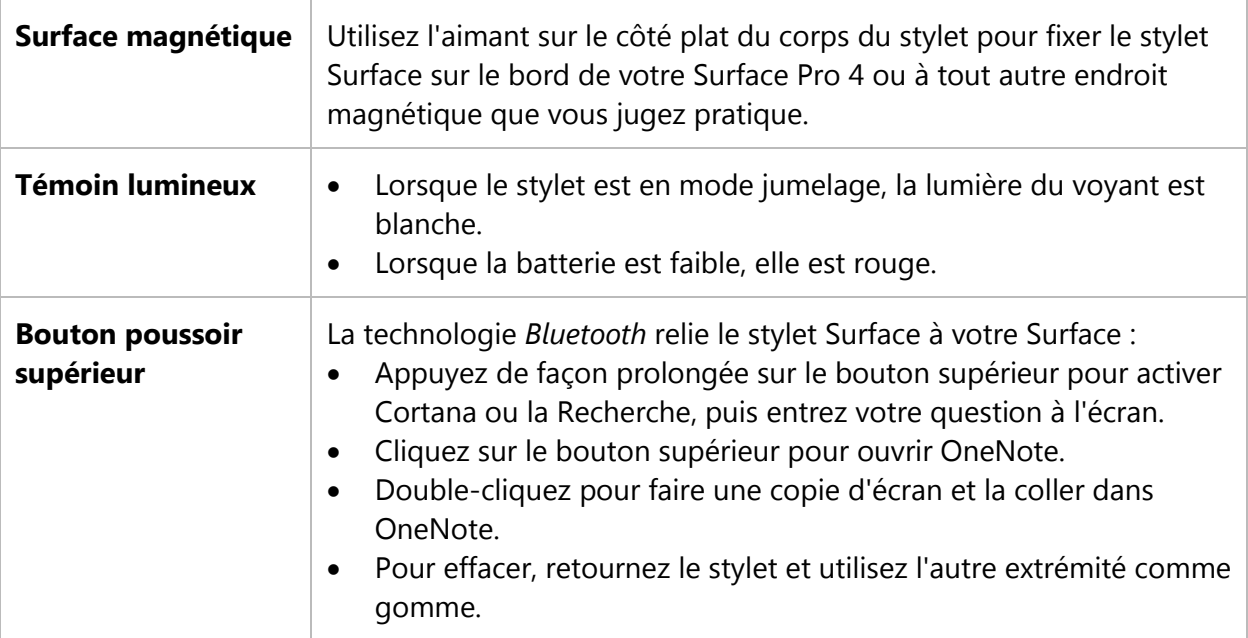

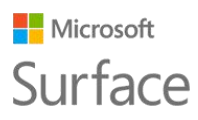

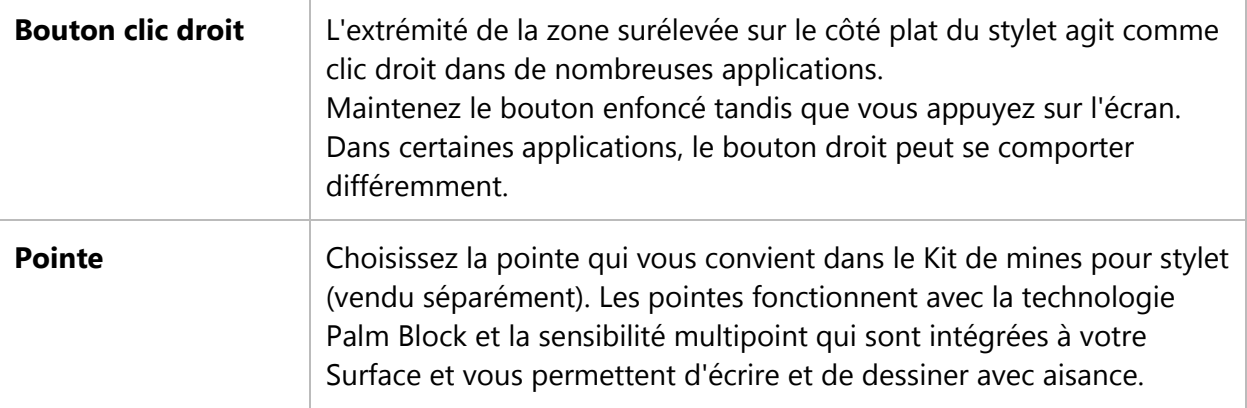

Pour obtenir plus d'informations, voir [Utilisation du stylet Surface \(version Surface](http://www.microsoft.com/surface/support/hardware-and-drivers/surface-pen-pro-4) Pro 4) sur Surface.com

### <span id="page-19-0"></span>Jumeler le stylet avec votre Surface

Si vous n'avez pas procédé au jumelage du stylet lors de la configuration de votre Surface, vous pouvez effectuer cette opération maintenant.

- 1. Accédez au menu Démarrer **de** et sélectionnez **Paramètres** > **Périphériques** > **Bluetooth**.
- 2. Assurez-vous que l'option *Bluetooth* est réglée sur **Actif**. Si le stylet Surface s'affiche dans la liste des périphériques détectés, sélectionnez-le et choisissez **Supprimer le périphérique**.
- 3. Maintenez enfoncé le bouton poussoir supérieur du stylet pendant sept secondes environ, jusqu'à ce que la lumière du voyant situé sur le côté plat soit blanche.

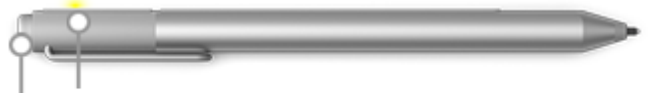

Témoin lumineux

Bouton poussoir supérieur

4. Lorsque le stylet apparaît dans la liste des périphériques *Bluetooth*, sélectionnez-le et choisissez Jumeler.

## <span id="page-19-1"></span>Essayer les fonctionnalités intégrées au bouton supérieur du stylet

Le bouton poussoir supérieur vous relie aux fonctionnalités Windows 10 sur votre Surface.

#### **Cliquer en maintenant le bouton enfoncé pour ouvrir Cortana et l'outil de recherche**

Lorsque vous cliquez et maintenez le bouton supérieur enfoncé, Cortana s'ouvre (ou l'outil de recherche si Cortana n'est pas configurée). Entrez ensuite votre question à l'écran.

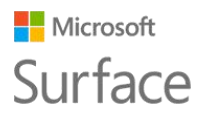

#### **Cliquer pour ouvrir une note rapide**

OneNote représente un excellent moyen de trouver des informations, de les noter, les classer et les partager. Cliquez sur le bouton supérieur de votre stylet lorsque l'appareil est en veille et rédigez immédiatement une note ou faites un croquis sans déverrouiller l'écran. Lorsque vous utilisez votre Surface, appuyez simplement sur le bouton supérieur pour ouvrir OneNote.

#### **Double-cliquer pour réaliser une capture d'écran dans une note rapide**

Utilisez votre stylet Surface pour réaliser une capture d'écran et la copier dans OneNote. Voici comment :

- 1. Affichez ce que vous voulez copier. Il peut s'agir d'une page web, d'une photo ou de ce que vous voyez à l'écran.
- 2. Double-cliquez sur le bouton poussoir supérieur de votre stylet Surface.
- 3. Sélectionnez ce que vous voulez capturer en faisant glisser la pointe du stylet depuis un coin de la portion d'écran à capturer jusqu'au coin diamétralement opposé. Lorsque vous levez la pointe du stylet, votre sélection apparaît dans une nouvelle page de OneNote. À présent, vous pouvez annoter la capture d'écran à l'aide du stylet, la déplacer vers l'un de vos blocs-notes OneNote ou la partager avec d'autres personnes.

#### <span id="page-20-0"></span>Se familiariser avec OneNote

OneNote est une application gratuite que vous pouvez utiliser sur tous vos appareils, même sur les dispositifs Mac, iOS et Android. Vos données sont stockées dans le nuage et synchronisées sur tous vos appareils.

Créez autant de blocs-notes que vous en avez besoin. Ils sont tous là, dans OneNote. Utilisez les sections, les pages et les indicateurs de note pour vous y retrouver facilement. Trouvez ce que vous cherchez en un clin d'œil par une recherche dans un bloc-notes, ou dans tous vos blocs-notes.

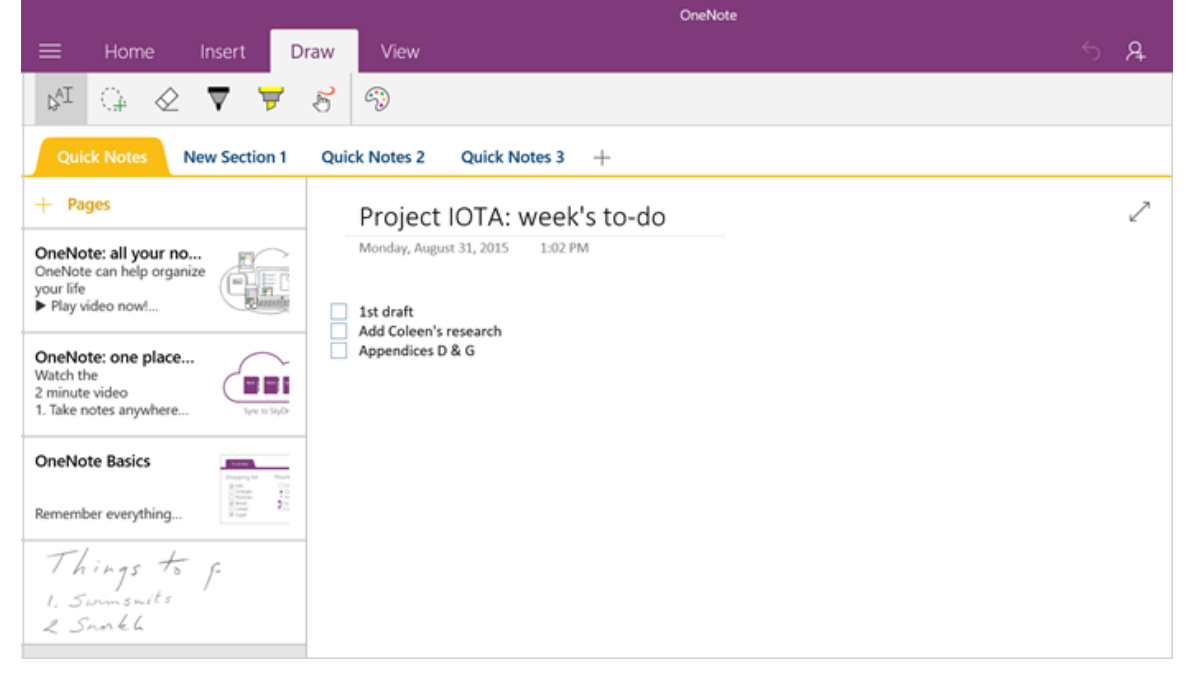

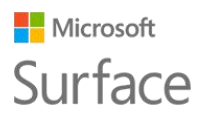

Lorsque vous cliquez sur l'extrémité supérieure du stylet, OneNote s'ouvre sur une nouvelle note rapide. Vous pouvez déplacer cette note dans le bloc-notes et la section que vous souhaitez.

#### <span id="page-21-0"></span>Envoyer une page ou partager un bloc-notes

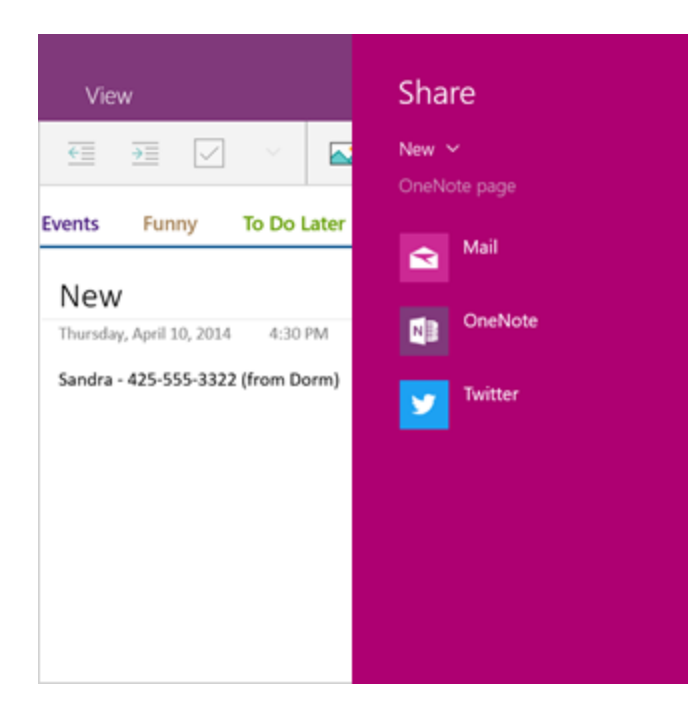

#### **Partager une page**

Sélectionnez **Partager**  $\odot$  dans l'angle supérieur droit pour partager une page dans OneNote via un e-mail ou des médias sociaux.

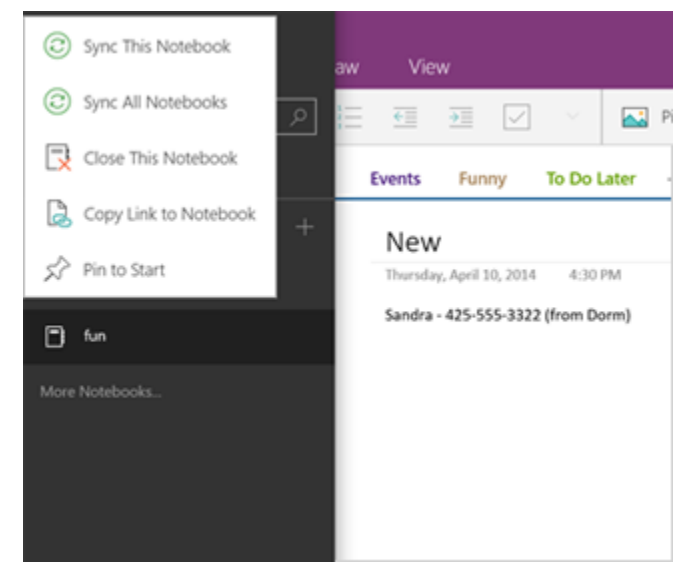

#### **Partager un bloc-notes**

Pour obtenir un lien vers un bloc-notes entier, que vous pouvez coller dans un e-mail ou dans un fichier :

Sélectionnez **Menu** edans l'angle inférieur gauche pour ouvrir la liste des bloc-notes. Cliquez avec le bouton droit sur le bloc-notes à partager et sélectionnez **Copier le lien vers le bloc-notes**.

Ce que les utilisateurs seront à même de voir dépendra des paramètres du dossier OneDrive qui contient le bloc-notes. Pour obtenir des informations sur la configuration des autorisations, reportez-vous à [Partager](http://windows.microsoft.com/fr-ca/onedrive/share-file-folder)  [des fichiers et des dossiers](http://windows.microsoft.com/fr-ca/onedrive/share-file-folder) sur Windows.com.

Pour en savoir plus sur OneNote, visitez le site [http://www.onenote.com/.](http://www.onenote.com/) 

## <span id="page-22-0"></span>Connexion à des écrans, à des accessoires et à d'autres périphériques

Vous pouvez connecter des moniteurs, des accessoires et d'autres périphériques directement à votre Surface Pro 4 au moyen du port USB, du mini DisplayPort ou du *Bluetooth*. Vous pouvez également connecter votre appareil à une station d'accueil de Surface (vendue séparément). Grâce à la station d'accueil de Surface, vous pouvez passer d'un mode complètement connecté à un mode totalement mobile par le biais d'un simple connecteur.

### <span id="page-22-1"></span>Configurer votre espace de travail avec la station d'accueil de Surface

La station d'accueil de Surface prend en charge le transfert haut débit de vidéos, de sons et de données. Son design compact vous apporte une flexibilité sans encombrer votre bureau d'un enchevêtrement de fils et de câbles.

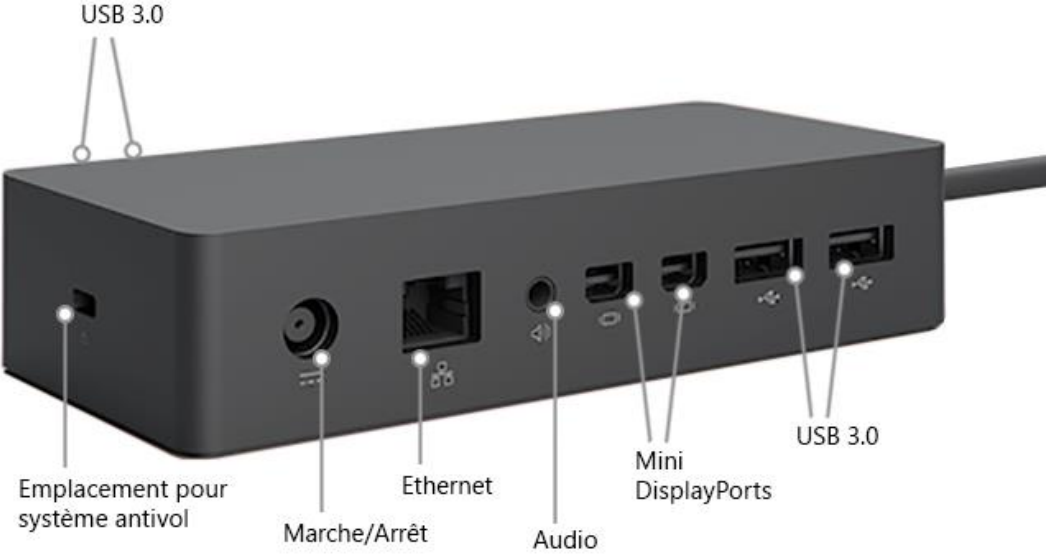

Pour configurer votre espace de travail avec la station d'accueil de Surface, procédez comme suit :

- 1. Branchez le cordon d'alimentation de la station d'accueil de Surface sur une prise électrique ou une multiprise, et branchez l'autre extrémité sur le port d'alimentation de cette station d'accueil.
- 2. Si vous souhaitez utiliser une connexion réseau filaire, branchez un câble réseau sur le port Ethernet de la station d'accueil de Surface.
- 3. Connectez les périphériques de l'ordinateur aux ports USB de la station d'accueil de Surface.

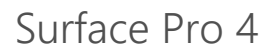

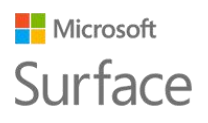

4. Branchez un câble reliant votre moniteur à un mini DisplayPort de la station d'accueil de Surface.

Si le câble du moniteur n'est pas doté d'un connecteur mini DisplayPort, procurez-vous un autre câble ou utilisez un adaptateur. Pour obtenir plus d'informations sur les adaptateurs, voir Connexion de Surface [à une TV, un écran ou un projecteur](https://www.microsoft.com/surface/support/music-photos-and-video/connect-surface-to-a-tv-display-or-projector) sur le site Surface.com.

5. Branchez des accessoires audio tels que des haut-parleurs ou un casque. Sans haut-parleurs externes, il est possible que vous n'entendiez pas le son de votre Surface. Si c'est le cas, consultez Résolution des problèmes liés aux stations d'accueil de [Surface](https://www.microsoft.com/surface/support/hardware-and-drivers/troubleshoot-docking-station) sur Surface.com pour savoir comment utiliser les haut-parleurs intégrés de votre Surface.

À présent, vous pouvez vous connecter à vos écrans et à vos périphériques par l'intermédiaire d'une seule connexion passant par le port d'alimentation de votre Surface :

1. Débranchez l'adaptateur secteur de Surface et retirez tous les accessoires connectés à votre appareil.

Vous pouvez laisser la carte microSD qui se trouve éventuellement dans l'emplacement pour carte microSD.

2. Branchez la station d'accueil de Surface sur le port de charge de votre Surface à l'aide du câble fourni.

<span id="page-23-0"></span>Pour en savoir plus, voir [Utilisation de la station d'accueil de Surface](http://www.microsoft.com/surface/support/hardware-and-drivers/docking-station-surface-dock) sur Surface.com.

### Se connecter et projeter sur un moniteur, un écran ou un autre affichage

Si vous n'êtes pas équipé d'une station d'accueil Surface, ou lorsque vous n'êtes pas à votre bureau, connectez votre Surface à une TV, un moniteur ou un projeteur. Vous pouvez aussi connecter votre appareil à une HDTV et regarder des films sur grand écran. Il existe plusieurs façons de se connecter :

- **HDTV**. Si votre TV est dotée d'un port HDMI, utilisez un câble HDMI et un adaptateur mini DisplayPort vers AV HD ou un câble HDMI vers mini DisplayPort. (Les deux sont vendus séparément sur Surface.com.)
- **Projecteur ou moniteur**. Si votre moniteur dispose d'une interface DisplayPort, vous pouvez le connecter à votre Surface au moyen d'un câble DisplayPort vers mini DisplayPort (vendu séparément). Si ce n'est pas le cas, utilisez un câble VGA et l'adaptateur mini DisplayPort vers VGA.

Remarque : un adaptateur ou un câble VGA sont exclusivement dédiés à l'image. Le son sortira donc des haut-parleurs de Surface, à moins de connecter des haut-parleurs externes. Pour en savoir plus, voir [Son, volume et accessoires audio de Surface](http://www.microsoft.com/surface/support/hardware-and-drivers/sound-volume-and-speakers) sur Surface.com.

**Sans fil**. Vous pouvez connecter votre Surface à des affichages sans fil lorsque Windows en détecte à proximité de votre appareil. Sinon, utilisez un affichage sans fil Microsoft (vendu séparément) pour vous connecter à un écran via la technologie Miracast. Pour connecter votre Surface à un affichage sans fil, procédez comme suit :

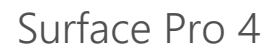

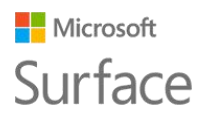

- 1. Sur votre Surface, balayez l'écran à partir du bord droit ou sélectionnez Centre de maintenance  $\equiv$  dans la barre des tâches.
- 2. Sélectionnez Connexion et, dans la liste des affichages, sélectionnez le nom de l'affichage sans fil qui vous intéresse.

Pour plus d'informations, voir Connexion de Surface [à une TV, un écran ou un projecteur](http://www.microsoft.com/surface/support/music-photos-and-video/connect-surface-to-a-tv-display-or-projector) sur Surface.com.

## <span id="page-24-0"></span>Les caméras et l'application Caméra

Par défaut, l'application Caméra intégrée est prête à prendre des photos, mais vous pouvez aisément passer du mode photo au mode vidéo, et inversement. Pour prendre une photo ou enregistrer une vidéo :

- 1. Accédez au menu Démarrer **II** et sélectionnez **Caméra**.
- 2. Sélectionnez le bouton **Photo <sup>no</sup> ou le bouton Vidéo** visibles à l'écran pour activer le type de caméra à utiliser, puis sélectionnez de nouveau le bouton pour prendre une photo ou commencer un enregistrement vidéo.

Un petit témoin lumineux de confidentialité près de la caméra active s'allume lorsque vous l'utilisez. Ce voyant ne peut être éteint.

## <span id="page-24-1"></span>Regarder des photos et des vidéos

Vos photos et vos vidéos sont enregistrées par défaut dans la Pellicule de votre Surface. Vous pouvez choisir d'enregistrer vos images sur OneDrive, afin d'y accéder de n'importe quel périphérique connecté à Internet. Pour en savoir plus, voir [Utilisation de OneDrive sur Surface.](https://www.microsoft.com/surface/support/storage-files-and-folders/Onedrive-on-surface) Il existe plusieurs façons de visionner vos photos et vos vidéos :

- **Application Caméra** : sélectionnez **Photos d**ans l'angle supérieur gauche pour ouvrir l'application Photos et voir les photos et les vidéos prises récemment. Effectuez un balayage de l'écran vers la droite pour en regarder d'autres de votre collection.
- **Application Photos :** sélectionnez **Afficher la collection** dans l'angle supérieur gauche pour regarder d'autres photos et vidéos de votre collection.
- **Explorateur de fichiers** ou **application OneDrive :** accédez à votre bibliothèque d'images et ouvrez votre Pellicule.

Pour obtenir plus d'informations, y compris sur le moyen de modifier l'emplacement où les photos sont enregistrées, sur la façon également de retoucher des photos et des vidéos, voir [Prendre des](https://www.microsoft.com/surface/support/hardware-and-drivers/surface-cameras)  [photos et réaliser des vidéos avec Surface](https://www.microsoft.com/surface/support/hardware-and-drivers/surface-cameras) sur Surface.com.

## <span id="page-24-2"></span>Les applications de votre Surface Pro 4

Voici quelques unes des applications prêtes à fonctionner immédiatement sur votre nouvelle Surface Pro 4.

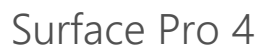

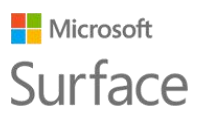

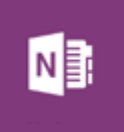

#### **OneNote**

Vous pouvez utiliser l'application OneNote sur votre appareil Surface pour prendre des notes et les stocker dans le nuage. Avec OneNote, vous avez accès à vos notes quel que soit l'endroit où vous en avez besoin : sur votre ordinateur, sur votre téléphone ou sur le Web. Si vous disposez du stylet Surface avec la technologie *Bluetooth* activée, vous pouvez ouvrir OneNote d'un clic du bouton supérieur du stylet. Pour en savoir plus, voir [www.onenote.com.](http://www.onenote.com/)

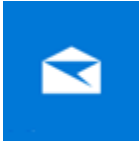

#### **Courrier**

L'application Courrier organise automatiquement votre boîte de réception. Vous pouvez ajouter plusieurs comptes et y accéder depuis cet emplacement unique. Vous pouvez également marquer, archiver ou supprimer des messages par un balayage vers la gauche ou la droite, ou définir des messages comme lus ou non lus. Voir [Configurer et utiliser une messagerie électronique](http://www.microsoft.com/surface/support/email-and-communication/mail) pour commencer.

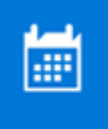

#### **Calendrier**

Utilisez l'application Calendrier pour gérer votre emploi du temps chargé. Utilisez la vue **Et après** pour savoir ce qui est prévu ensuite, ou consultez l'affichage journalier, hebdomadaire, hebdomadaire professionnel ou mensuel.

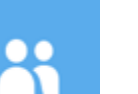

#### **Contacts**

L'application Contacts réunit tous vos contacts dans un même endroit. Consultez d'un simple coup d'œil les coordonnées de chaque contact, entre autres l'adresse e-mail, le numéro de téléphone, le site Web.

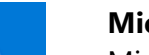

#### **Microsoft Edge**

Microsoft Edge vous offre un accès rapide et fluide à Internet. Ouvrez des pages en mode Lecture, enregistrez-les dans votre liste de lectures ou prenez des notes à même ces pages grâce à l'entrée manuscrite. Consultez la rubrique [Se](http://windows.microsoft.com/fr-ca/windows-10/getstarted-get-to-know-microsoft-edge)  [familiariser avec Microsoft Edge](http://windows.microsoft.com/fr-ca/windows-10/getstarted-get-to-know-microsoft-edge) sur Microsoft.com pour obtenir des informations détaillées.

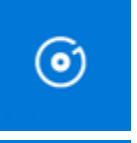

#### **Groove Musique**

L'application Groove Musique vous donne accès à vos sélections de musiques, et à bien d'autres choses encore depuis votre Surface.

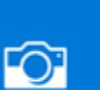

#### **Caméra**

L'application Caméra vous permet de prendre des photos classiques, des séries de photos à intervalle régulier, et de réaliser des vidéos en utilisant la caméra avant ou arrière de votre Surface. Consultez la rubrique [Prendre des photos et réaliser](http://www.microsoft.com/surface/support/hardware-and-drivers/surface-cameras)  [des vidéos avec Surface](http://www.microsoft.com/surface/support/hardware-and-drivers/surface-cameras) sur Surface.com pour en savoir plus.

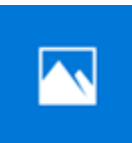

#### **Photos**

Modifiez et organisez vos photos à l'aide de l'application Photos. Rognez, retouchez, ajoutez des effets à vos images et définissez-les comme arrière-plan de l'écran de verrouillage.

#### Surface Pro 4

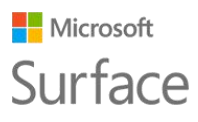

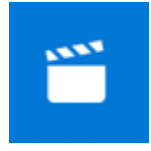

#### **Films et TV**

Films et TV propose les derniers films et séries télévisées sortis ainsi que les grands succès cinématographiques incontournables. Selon ce que vous avez l'habitude de regarder, cette application émet des recommandations qui vous permettent de trouver facilement des nouveautés en fonction de vos goûts. Consultez la rubrique [Regarder des programmes télévisés, des films et des vidéos](http://www.microsoft.com/surface/support/music-photos-and-video/watch-tv-shows-movies-and-videos) sur Surface.com pour débuter avec cette application.

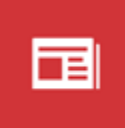

#### **Actualités**

Avec Actualités, vous êtes informé des nouvelles de dernière minute et approfondissez des sujets par des reportages de fond. Vous pouvez personnaliser cette couverture de l'actualité par l'ajout d'informations plus locales et la mise en relief des rubriques de votre choix.

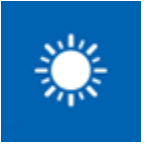

#### **Météo**

L'application Météo vous renseigne sur les prévisions heure par heure, sur un jour et sur 10 jours, qui sont complétées par des informations historiques et des tendances météorologiques pour l'année. Vous pouvez également ajouter des lieux géographiques, et connaître les conditions pour l'endroit où vous êtes et les lieux où vous avez l'intention de vous rendre.

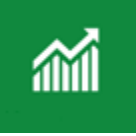

#### **Finance**

L'application Finance suit non seulement l'évolution rapide du marché boursier, mais elle vous permet aussi de gérer votre portefeuille, d'être informé de l'actualité financière sous la forme d'articles, et d'accéder à des outils et calculatrices facilitant la réalisation de tâches financières courantes.

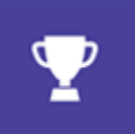

#### **Sports**

Sports vous offre tableaux d'affichage, classements, calendriers d'événements, vidéos, diaporamas, actualités et gros titres à la une, pour savoir ce qui se passe dans le monde du sport et suivre vos équipes préférées.

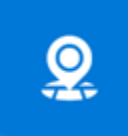

#### **Cartes**

Grâce à l'application Cartes, vous pouvez localiser l'endroit où vous vous trouvez, zoomer pour voir les détails ou inversement pour obtenir une vue plus générale, faire défiler ou rechercher de nouveaux lieux, obtenir des indications de direction, etc.

### <span id="page-26-0"></span>L'application Surface

L'application Surface est préinstallée sur votre Surface Pro 4. Sélectionnez les boutons situés à gauche dans l'application pour :

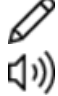

- Régler la sensibilité du stylet
- Optimiser le son
- // NN Obtenir un accès rapide à l'aide en ligne pour votre Surface

#### Microsoft Surface

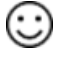

Afficher des informations se rapportant à votre Surface, comme le numéro de série et le nom de l'ordinateur

<span id="page-27-0"></span>Pour en savoir plus, voir [Installation et utilisation de l'application Surface](http://www.microsoft.com/surface/support/apps-and-windows-store/surface-app) sur Surface.com.

## Obtenir plus d'applications

D'autres applications vous feraient plaisir ? Vous pouvez installer d'autres applications et programmes à partir du Windows Store, de sites web, d'un CD ou d'un DVD. Pour en savoir plus, voir [Installer et désinstaller des applications sur Surface](https://www.microsoft.com/surface/support/apps-and-windows-store/install-apps-and-programs) sur le site Surface.com. Pour en savoir plus sur le Windows Store, voir [Explorer le Windows Store](http://windows.microsoft.com/fr-ca/windows-10/getstarted-explore-the-store) sur Microsoft.com.

## <span id="page-27-1"></span>Personnalisation et paramètres

Les paramètres contrôlent presque tout ce qui concerne l'apparence et le fonctionnement de votre Surface. En choisissant vos paramètres, vous pouvez personnaliser votre appareil Surface pour qu'il fonctionne comme vous le souhaitez. Voici plusieurs façons de rechercher et modifier vos paramètres.

### <span id="page-27-2"></span>Paramètres Windows

Windows 10 offre une approche simplifiée et rationalisée pour le réglage de vos paramètres.

- 1. Accédez au menu Démarrer **et** sélectionnez **Paramètres**.
- 2. Sélectionnez le type de paramètre à modifier ou afficher.

Vous pouvez entrer le paramètre que vous souhaitez modifier dans la zone **Rechercher un paramètre** et faire votre choix à partir de la liste obtenue. Pour plus d'informations, voir

[Nouvelle apparence des](http://windows.microsoft.com/fr-ca/windows-10/getstarted-a-new-look-for-settings)  [paramètres](http://windows.microsoft.com/fr-ca/windows-10/getstarted-a-new-look-for-settings) sur Microsoft.com.

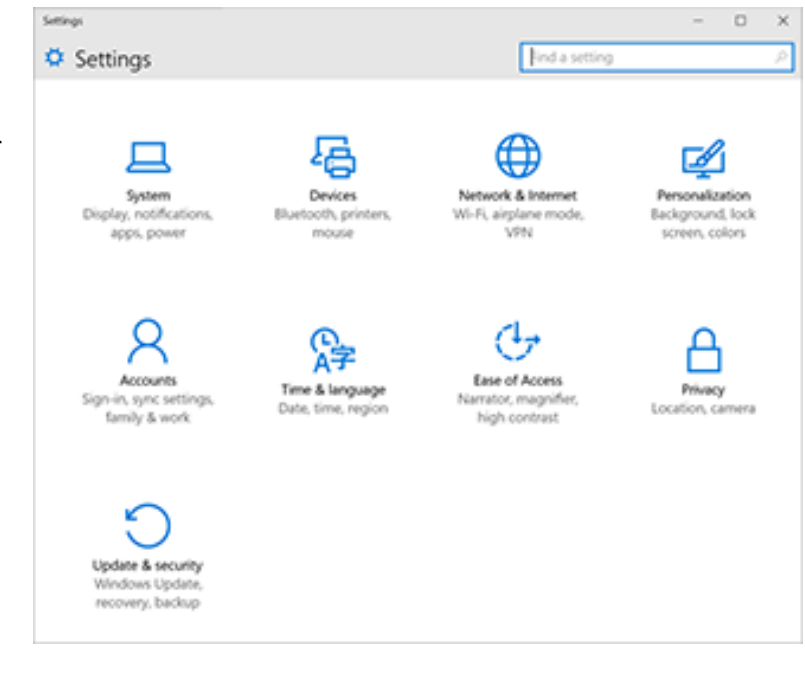

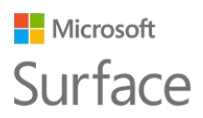

#### <span id="page-28-0"></span>Centre de maintenance

Vous pouvez modifier des paramètres courants, comme le mode Avion et le Wi-fi, directement à partir du Centre de maintenance  $\equiv$  situé dans la barre des tâches. Pour plus d'informations, voir [Déclencher une action instantanément](http://windows.microsoft.com/fr-ca/windows-10/getstarted-take-action) sur Microsoft.com.

#### <span id="page-28-1"></span>Cortana

- 1. Ouvrez **Cortana**  $\bigcirc$  en sélectionnant la zone de recherche dans la barre des tâches.
- 2. Posez votre question et sélectionnez une réponse sous **Paramètres**.

<span id="page-28-2"></span>Pour en savoir plus, voir [Qu'est-ce que Cortana](http://windows.microsoft.com/fr-ca/windows-10/getstarted-what-is-cortana) ?

## Application Surface

Ouvrez l'application Surface pour régler les paramètres du stylet Surface, ceux de OneNote, et bien d'autres encore.

<span id="page-28-3"></span>Pour en savoir plus, voir [Installation et utilisation de l'application Surface](http://www.microsoft.com/surface/support/apps-and-windows-store/surface-app) sur Surface.com.

### Synchroniser vos paramètres

Pour savoir comment synchroniser vos paramètres sur vos différents appareils, voir À propos de la [synchronisation des paramètres sous Windows](http://windows.microsoft.com/fr-ca/windows-10/about-sync-settings-in-windows-10) 10 sur Microsoft.com.

### <span id="page-28-4"></span>Modifier les paramètres dans les applications Windows

Vous pouvez utiliser les paramètres d'une application pour changer vos préférences, rechercher de l'aide et ajouter des comptes.

- 1. Ouvrez l'application et sélectionnez **Menu**  $\equiv$  > **Paramètres**.
- 2. Sélectionnez **Options** et effectuez les modifications voulues.

## <span id="page-28-5"></span>Accessibilité

Les options d'ergonomie vous permettent d'utiliser votre tablette Surface comme bon vous semble. Pour voir quelles fonctionnalités sont disponibles :

**Accédez au menu Démarrer <sup>11</sup> et sélectionnez Paramètres > Options d'ergonomie.** Pour plus d'informations concernant les options d'ergonomie, voir [Faciliter l'utilisation de votre PC](http://windows.microsoft.com/fr-ca/windows-10/getstarted-make-your-pc-easier-to-use) sur Windows.com.

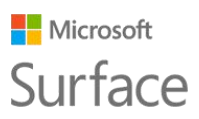

### <span id="page-29-0"></span>Options d'ergonomie pour Surface

Votre Surface offre les fonctionnalités répertoriées ici.

- **Narrateur :** lit à haute voix le texte à l'écran. Pour plus d'informations, voir [Entendre la lecture](http://windows.microsoft.com/fr-ca/windows-10/getstarted-hear-text-read-aloud)  [du texte à haute voix avec Narrateur](http://windows.microsoft.com/fr-ca/windows-10/getstarted-hear-text-read-aloud) sur Windows.com.
- **Loupe :** agrandit votre écran, ou certaines parties de celui-ci, pour améliorer la lisibilité des mots et la visibilité des images.
- **Contraste élevé :** vous permet d'augmenter fortement le contraste par l'utilisation de thèmes facilitant la lecture sur l'écran de votre Surface. Pour utiliser un tel thème, sous **Choisir un thème**, sélectionnez un thème à contraste élevé, puis une couleur pour modifier un type de texte ou d'arrière-plan, et choisissez **Appliquer**.
- **Sous-titres :** vous permet le contrôle sur les polices et d'autres fonctionnalités liées aux soustitres.
- **Clavier :** vous permet de contrôler votre Surface à l'aide d'un clavier tactile.
- **Souris :** vous permet de modifier la taille et la couleur du pointeur de la souris, et d'utiliser le pavé numérique pour contrôler la souris.

#### <span id="page-29-1"></span>Autres options

Les options suivantes rendent plus aisée l'utilisation de Surface :

**Lire les animations dans Windows :** pour voir des animations lorsque vous ouvrez des applications et passez d'une application à une autre, réglez le curseur sur **Actif**.

**Afficher l'arrière-plan de Windows :** pour voir une image d'arrière-plan au lieu d'afficher l'arrière-plan noir sur le Bureau, réglez le curseur sur **Actif**.

**Affichage des notifications pendant :** si des notifications apparaissent et disparaissent trop rapidement, choisissez une durée (5, 7, 15 ou 30 secondes ; 1 ou 5 minutes) pour changer la durée de leur affichage.

**Épaisseur du curseur :** s'il est trop difficile de repérer le curseur à l'écran, vous pouvez modifier son épaisseur.

**Afficher le retour visuel quand vous touchez l'écran :** pour voir une animation grise chaque fois que vous touchez l'écran, réglez le curseur sur **Actif**.

**Utiliser un retour visuel plus foncé et plus grand (idéal pour les présentations) :** pour voir une animation dans une taille plus importante et une couleur plus sombre chaque fois que vous touchez l'écran, réglez le curseur sur **Actif**.

#### <span id="page-29-2"></span>Personnaliser l'écran de connexion

Accédez au menu Démarrer **aux et sélectionnez Paramètres** > Options d'ergonomie pour choisir les paramètres suivants à activer à chaque démarrage de votre Surface :

- Narrateur
- Loupe
- Contraste élevé

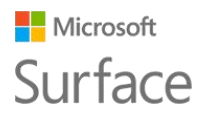

- Sous-titres
- Clavier
- <span id="page-30-0"></span>Souris

## Entretien et précautions d'utilisation

Pour préserver l'aspect et le fonctionnement de votre Surface, suivez ces quelques recommandations simples.

### <span id="page-30-1"></span>Entretien de l'écran tactile

Les rayures, les substances grasses, la poussière, les produits chimiques et les rayons ultraviolets peuvent affecter les performances de l'écran tactile. Voici quelques conseils qui vous aideront à protéger l'écran :

- **Nettoyez-le fréquemment.** Frottez doucement l'écran à l'aide d'un chiffon doux non pelucheux. Vous pouvez humidifier le chiffon avec de l'eau ou du nettoyant pour lunettes, mais ne vaporisez pas directement du liquide sur votre Surface. N'utilisez pas du nettoyant pour vitres ou d'autres détergents chimiques sur votre appareil.
- **Couvrez-le.** Rabattez le clavier-coque sur l'écran lorsque vous vous déplacez ou que vous n'utilisez pas votre Surface.
- **Tenez-le éloigné des rayons du soleil.** N'exposez pas votre Surface aux rayons directs du soleil pendant une période prolongée. Les rayons ultraviolets et la chaleur excessive peuvent endommager l'affichage.

### <span id="page-30-2"></span>Entretien du clavier-coque

Le clavier Type Cover pour votre Surface Pro 4 ne nécessite que peu d'entretien pour fonctionner correctement. Pour nettoyer le clavier, frottez-le à l'aide d'un chiffon non pelucheux que vous aurez humidifié avec du savon doux et de l'eau. N'appliquez aucun liquide directement sur le claviercoque.

Pour en savoir plus sur l'entretien et les précautions à prendre concernant votre Surface, voir [Sécurité et informations réglementaires.](http://www.microsoft.com/surface/support/hardware-and-drivers/safety-and-regulatory-information)

### <span id="page-30-3"></span>Précaution d'utilisation du cordon d'alimentation

Les cordons d'alimentation, comme tout cordon ou câble métallique, peuvent ne plus fonctionner normalement, ou s'abîmer, s'ils sont tordus et pliés toujours au même endroit. Voici quelques conseils qui vous permettront de conserver votre cordon d'alimentation en bon état :

Évitez d'entortiller ou de pincer le cordon d'alimentation.

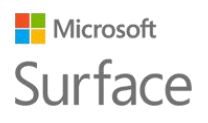

- Ne serrez pas trop fort le cordon d'alimentation lorsque vous l'enroulez, surtout autour du bloc d'alimentation. Lovez-le en formant de grandes boucles au lieu de le plier.
- Examinez régulièrement votre cordon d'alimentation, plus particulièrement au niveau du raccordement avec le module d'alimentation.

Ne tirez pas sur le cordon d'alimentation lorsque vous le débranchez de votre Surface. En retirant l'extrémité du cordon doucement du connecteur de charge où il est branché, vous évitez de l'endommager.

## <span id="page-31-0"></span>Enregistrement, réparation et garantie

### <span id="page-31-1"></span>Enregistrement de votre Surface

Si votre Surface Pro 4 et d'autres produits Surface ne sont pas encore enregistrés, allez sur le site [microsoft.com/surface/support/register](http://www.microsoft.com/surface/support/register) pour procéder à leur enregistrement. Vous aurez besoin de votre compte Microsoft (l'adresse de messagerie et le mot de passe que vous utilisez pour vous connecter à votre Surface et pour télécharger des applications du Windows Store) et du numéro de série de votre Surface Pro 4, du clavier Cover ou d'autres produits Surface.

<span id="page-31-2"></span>Pour plus d'informations, voir [Trouver le numéro de série sur Surface](http://www.microsoft.com/surface/support/warranty-service-and-recovery/find-the-serial-number-on-surface) sur le site Surface.com.

#### Réparation

Avant d'envoyer votre appareil Surface au service de maintenance, consultez les [rubriques de](http://www.microsoft.com/surface/support/troubleshoot)  [résolution des problèmes de](http://www.microsoft.com/surface/support/troubleshoot) Surface sur Surface.com. Si vous ne parvenez pas à résoudre le problème en suivant ces conseils de dépannage, [contactez-nous](http://www.microsoft.com/surface/support/contact-us) par l'intermédiaire du site Surface.com.

Si le problème de votre Surface persiste, ouvrez une demande de service et envoyez votre produit au service de maintenance.

Avant d'envoyer votre Surface pour la faire réparer, voir [Comment préparer votre Surface en vue](http://www.microsoft.com/surface/support/warranty-service-and-recovery/how-to-get-your-surface-ready-for-service)  [d'une opération de maintenance.](http://www.microsoft.com/surface/support/warranty-service-and-recovery/how-to-get-your-surface-ready-for-service) Accédez ensuite à la page [Envoyer ma Surface en vue d'une](http://www.microsoft.com/surface/support/service-order)  [opération de maintenance](http://www.microsoft.com/surface/support/service-order) sur Surface.com, connectez-vous avec votre compte Microsoft et suivez les instructions à l'écran.

#### <span id="page-31-3"></span>Garantie

Pour obtenir plus d'informations sur la garantie, consultez les rubriques [Garantie Surface](http://www.microsoft.com/surface/support/warranty-service-and-recovery/surface-warranty) et [Documents de garantie Surface](http://www.microsoft.com/surface/support/documents) sur Surface.com.

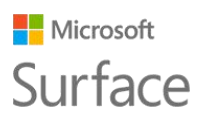

## <span id="page-32-0"></span>Aide supplémentaire

Pour en savoir plus sur l'utilisation de votre Surface Pro 4, servez-vous de l'application Surface qui est préinstallée sur votre nouvel appareil Surface ou visitez le site du [Support Surface](http://www.microsoft.com/Surface/support/) sur Surface.com. L'application Surface vous amène directement sur les rubriques d'aide de Surface qui sont regroupées sur le site Surface.com.